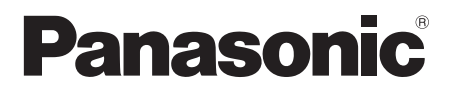

## 取扱説明書 詳細編

UHD 液晶ディスプレイ 業務用

- 品番 TH-75SQE1J (75V型)
	- **TH-65SQE1J** (65V型)
	- TH-55SQE1J (55V 型 )
	-
	- TH-49SQE1J (49V 型 )
	- **TH-43SQE1J** (43V型)

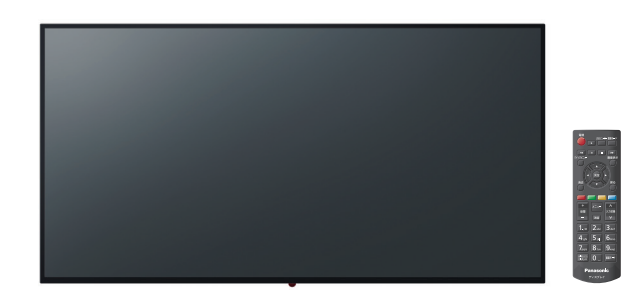

このたびは、パナソニック製品をお買い上げいただき、 まことにありがとうございます。

- 取扱説明書をよくお読みのうえ、正しく安全にお使いください。
- ご使用前に「安全上のご注意」(3 ~ 7 ページ)を必ずお読みください。
- 保証書は、「お買い上げ日・販売店名」などの記入を必ず確かめ、 取扱説明書とともに大切に保管してください。
- この取扱説明書は、TH-75SQE1J (75V 型)、TH-65SQE1J (65V 型)、TH-55SQE1J(55V 型)、TH-49SQE1J(49V 型)、 TH-43SQE1J(43V 型)共用です。
- 製造番号は品質管理上重要なものです。 お買い上げの際は、製品本体と保証書の製造番号をお確かめください。

保証書別添付

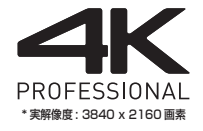

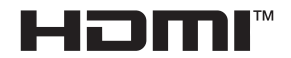

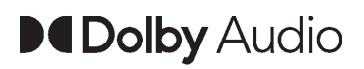

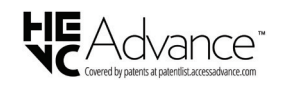

VE0721HM1042 -PB DPQP1382ZB/X1

## もくじ

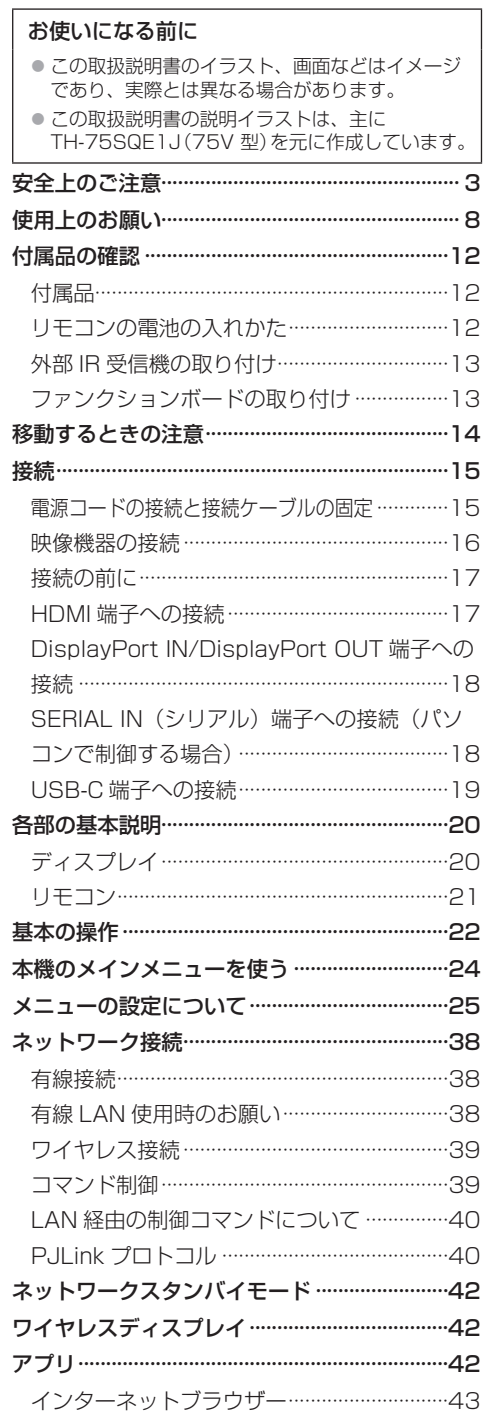

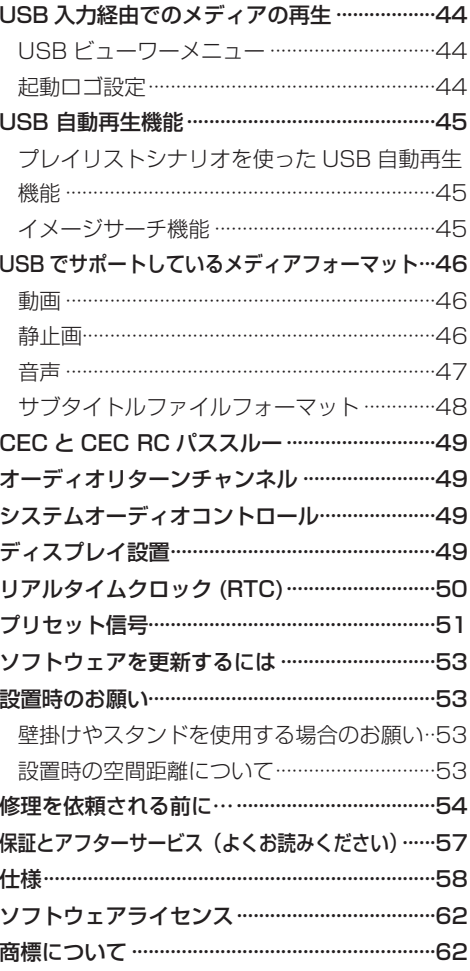

#### 安全上のご注意 ■必ずお守りください │ 人への危害、財産の損害を防止するため、必ず お守りいただくことを説明しています。 ■誤った使い方をしたときに生じる危害や損害 の程度を区分して、説明しています。 警告 「<sup>死亡や重傷を負うおそれ</sup> がある内容」です。 **注意** 「軽傷を負うことや、財産」<br>2011年3月 の損害が発生するおそれが ある内容」です。 ■ お守りいただく内容を次の図記号で説明して います。(次は図記号の例です) してはいけない内容です。 実行しなければならない内容です。 気をつけていただく内容です。 警告 異常・故障時は直ちに使用を中止してください ■ 異常があったときは電源プラグを抜いて ください ● 煙が出たり、異常な臭いや音がする ● 映像や音声が出ないことがある ● 内部に水などの液体や異物が入った ●本機に変形や破損した部分がある 電源プラグ を抜く そのまま使用すると火災・感電 の原因になります。 ●雷源プラグをコンセントから 抜いて販売店に修理をご依頼 ください。 ● 本機を雷源から完全に遮断す るには、電源プラグを抜く必 要があります。 ● お客様による修理は危険です から、おやめください。 ● 雷源プラグはすぐに抜けるよ うに容易に手が届く位置のコ ンセントをご使用ください。 ■故障した本機には手で触れないでください 感電の原因になることがあります。

### ■ 異物を入れないでください

通風孔などから内部に金属類や燃えやすいもの などを差し込んだり、落とし込んだりしないで ください。

> 火災・感電の原因となります。 ●特にお子様にはご注意ください。

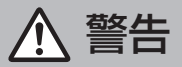

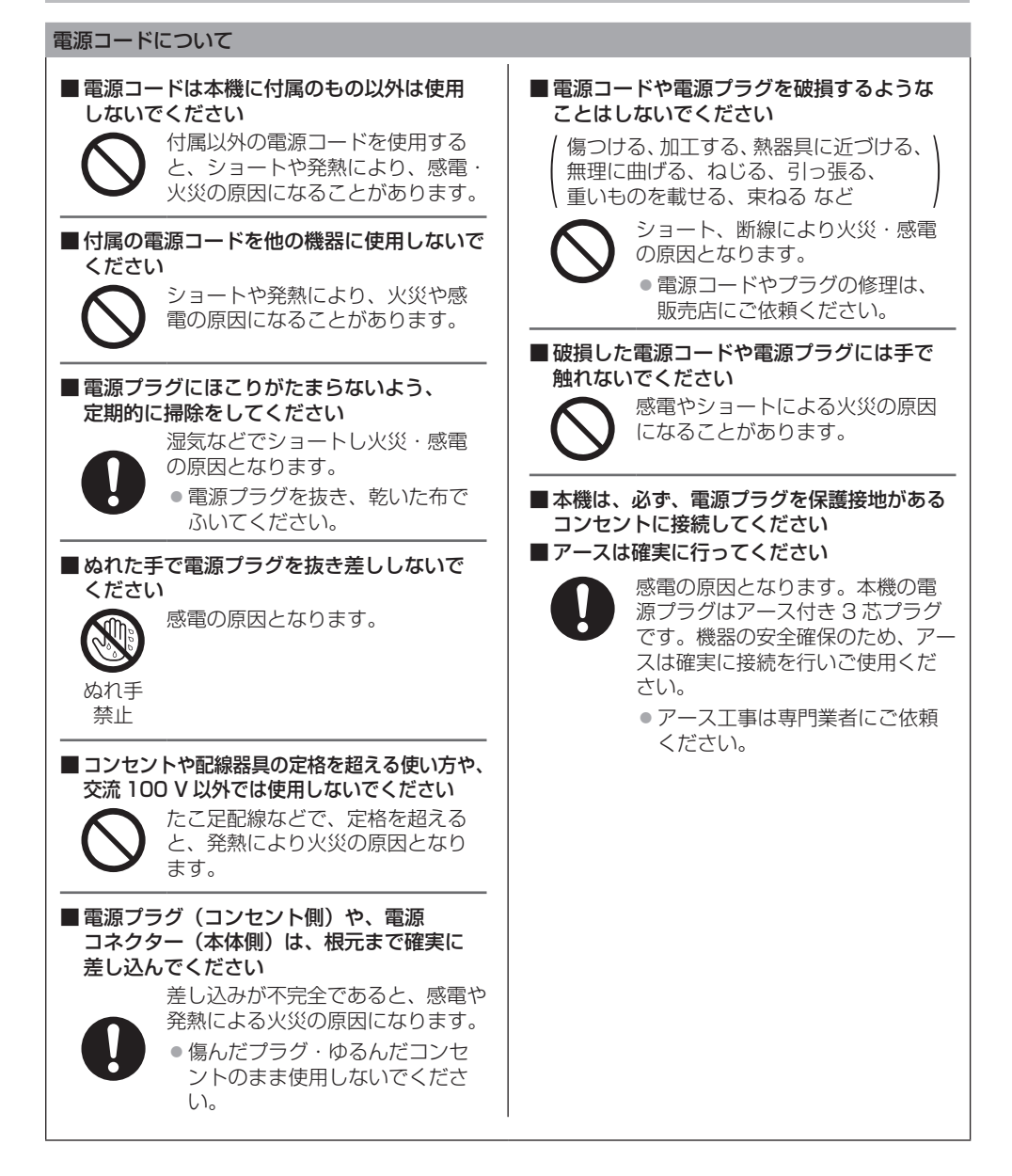

警告

## ■設置は、工事専門業者にご依頼ください 工事が不完全ですと、死亡、けがの 原因となります。 ● 据置きには VFSA 規格準拠の据 置きスタンドを必ずご使用くださ  $\left\{ \cdot \right\}$ ●壁への取り付けには指定の別売壁 掛け金具や VESA 規格準拠の壁 掛け金具を必ずご使用ください。 75V 型: VESA 600 × 400 65V 型: VESA 400 × 400 55V 型: VESA 400 × 200 49/43V 型: VESA 200 × 200 (図 8ページ) ● 落下防止のため、ディスプレイと 壁掛け金具の重量に十分耐えるよ う、取り付け場所の強度を確認の うえ施工を行ってください。 ● ご使用を終了した製品は、工事専 門業者にご依頼のうえ速やかに撤 去してください。 ■ 付属の単 3 乾電池、ねじ、およびスペーサー は乳幼児の手の届くところに置かないでくだ さい 誤って飲み込むと、身体に悪影響を

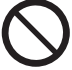

及ぼします。 ● 万一、飲み込んだと思われるとき

は、すぐに医師にご相談ください。

■雷が鳴りだしたら本機や電源プラグには 触れないでください

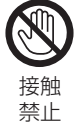

感電の原因となります。

■ 上に水などの液体の入った容器を置かないで ください

(花びん、植木鉢、コップ、化粧品、薬品や水 などの液体が入った容器)

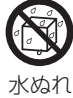

水などの液体がこぼれ、中に入った 場合、火災・感電の原因となります。

禁止

## ■ ぬらしたりしないでください

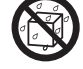

火災・感電の原因となります。

水ぬれ 禁止

#### ■風呂場、シャワー室などでは使用しないで ください

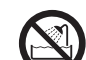

火災・感電の原因となります。

水場使用 禁止

### ■ 不安定な場所に置かないでください

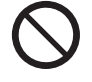

ぐらついた台の上や傾いた所などに 置くと、倒れたり、落ちたりして、 けがの原因となります。

■ 振動が少なく、本機の質量に耐えられる場所 に設置してください

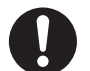

倒れたり、落ちたりして、けがや故 障の原因となります。

### ■ 裏ぶた(キャビネット)を外したり、 改造したりしないでください

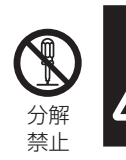

感電のおそれあり サービスマン以外の方は、 裏ぶたをあけないでください。 内部には高電圧部分が数多く あり、万一さわると危険です。

#### 「本体に表示した事項」

内部には電圧の高い部分があり、火災・感電 の原因となります。

● 内部の点検・調整・修理は販売店にご依頼 ください。

注意

■ 本機の通風孔をふさがないでください ■ 風通しの悪い狭い所に押し込まないでください ■逆さまにしないでください ■ あお向けにしないでください

■ テーブルクロスを掛けたり、じゅうたんや 布団の上に置かないでください

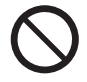

内部に熱がこもり、火災や故障の原 因となることがあります。 ( 图 ページ)

■上に物を置かないでください

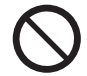

倒れたり、落下して、けがの原因と なることがあります。

■本機や据置きスタンドに乗ったり、ぶらさがっ たりしないでください

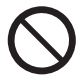

倒れたり、破損してけがの原因とな ることがあります。

●特に、小さなお子様にはご注意く ださい。

■ 温度の高い所、湿気やほこりの多い所、油煙 や湯気が当たるような所(調理台や加湿器の そばなど)に置かないでください

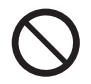

火災・感電の原因となることがあり ます。

■ 電源コードを取り外すときは、必ず電源プラグ (コンセント側)や、電源コネクター(本体側)を 持って抜いてください

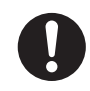

コードを引っ張ると、コードが 破損し、感電・ショートによる 火災の原因となることがあります。

■ 移動させる場合は、電源コードや機器の 接続線、転倒防止具を外してください

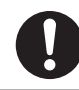

コードや本機が破損し、火災・感電 の原因となることがあります。

■ 接続ケーブルの処理は確実に行ってください

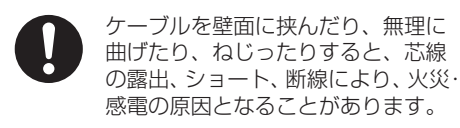

■ 新しい電池と古い電池を混ぜたり、指定以外 の電池を使用しないでください

■ 日光、火などの過度な熱にさらさないでください

取り扱いを誤ると、電池の破裂、液

漏れにより、火災・けがや周囲を汚 損する原因となることがあります。

■ 電池を入れるときには、極性(プラス+)と マイナス←) を逆に入れないでください

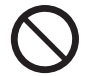

取り扱いを誤ると、電池の破裂、液 漏れにより、火災・けがや周囲を汚 損する原因になることがあります。 挿入指示通り正しく入れてください。 ( 『ア 12 ページ)

■ 被覆のはがれた雷池は使用しないでください

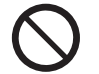

取り扱いを誤ると、電池のショート により、火災・けがや周囲を汚損す る原因となることがあります。

■ 長時間使用しないときは、リモコンから 電池を取り出してください

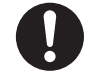

液漏れ・発熱・発火・破裂などを起 こし、火災や周囲汚損の原因になる ことがあります。

■ 使い切った電池は、すぐにリモコンから 取り出してください

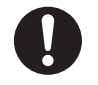

そのまま機器の中に放置すると、電 池の液漏れや、発熱・破裂の原因に なります。

■強い力や衝撃を加えないでください

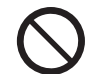

液晶パネルが割れてけがの原因とな ることがあります。

■ 長期間ご使用にならないときは電源プラグを コンセントから抜いてください

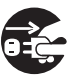

電源プラグにほこりがたまり火災・ 感電の原因となることがあります。

電源 プラグを 抜く

■開梱や持ち運びは次の人数で行ってください 2 人以上

■ 運搬や移動をする場合は、必ず取っ手を持ち 行ってください(75V 型のみ)

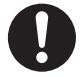

落下してけがの原因になることがあ ります。

注意

#### ■本機を縦置きに設置されるときは、必ず側面 端子面を上側にして設置してください

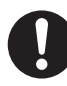

側面端子面

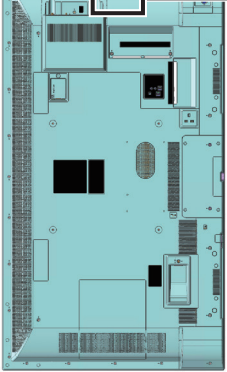

異なる方向に設置すると、内部に熱がこもり、 火災や故障の原因となることがあります。

#### ■ 本機をご使用になるときは、安全のため、転倒・ 落下防止の処置をしてください

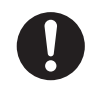

地震やお子様がよじ登ったりすると、 転倒・落下しけがの原因となること があります。

■壁への取り付けの際は、取り付けねじや電源 コードが壁内部の金属部と接触しないように 設置してください

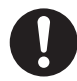

壁内部の金属部と接触して、感電の 原因となることがあります。

■ 接続ケーブルを引っ張ったり、ひっかけたり しないでください

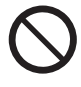

倒れたり、落ちたりしてけがの原因 となることがあります。 ● 特に、お子様にはご注意ください。

■ 塩害が発生する所、腐食性ガスが発生する 所に設置しないでください

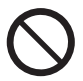

腐食により落下し、けがの原因にな ることがあります。また、本機の故 障の原因になる場合があります。

#### お手入れについて

■ 一年に一度は内部の掃除を販売店にご依頼 ください

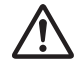

内部にほこりがたまったまま、長い 間掃除をしないと火災や故障の原因 となることがあります。

湿気の多くなる梅雨期の前に行うと、 より効果的です。なお、内部掃除に ついては販売店にご相談ください。

■ お手入れの際は、安全のため電源プラグを コンセントから抜いてください

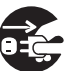

感電の原因となることがあります。

電源 プラグを 抜く

## 使用上のお願い

#### ■設置されるとき

本機の設置については、次に示す各項目をお 守りください。

- 屋外に設置しないでください。
- 本機は室内でご使用ください。
- 機器相互の干渉に注意してください。
- 電磁波妨害による映像の乱れ、雑音などをさけて設 置してください。

#### 機器の接続は電源を「切」にして行ってください。 ● 各機器の説明書に従って、接続してください。

#### 振動や衝撃が加わる場所への設置は避けてください。

● 本機に振動や衝撃が加わって内部の部品がいたみ、 故障の原因となります。

振動や衝撃の加わらない場所に設置してください。

- 本機の質量に耐えられる場所に設置してください。
- 転倒・落下により、けがの原因になることがあります。

#### 高圧電線や動力源の近くに設置しないでください。

● 高圧電線や動力源の近くに本機を設置すると妨害を 受ける場合があります。

#### 熱器具から離して設置してください。

● キャビネットの変形や故障の原因となります。

- 海抜 2 800 m 以上の場所に設置しないでください。
- 部品の寿命などに影響を及ぼすおそれや、故障の原 因になる場合があります。

#### 本機の使用環境温度は、海抜 1 400 m 未満 で使用する場合は、0℃~ 40℃、高地(海抜 1 400 m 以上~2 800 m 未満)で使用する場 合は、0℃~ 35℃です。

#### 設置環境の不具合による製品の破損などについ ては、保証期間中であっても責任を負いかねます のでご注意ください。

#### 本機の液晶パネル面を立てた状態で移動してく ださい。

● 液晶パネル面を上または下にしての移動はパネル内 部の破損の原因となります。

#### 液晶パネルをつかむようなことはしないでください。

● 液晶パネルを強く押したり、先のとがった物で押し たりしないでください。液晶パネルに強い力が加わ ると、画面表示にムラが生じ、故障の原因になります。

#### 直射日光にさらされるような場所に設置しない でください。

● 室内であっても直接日光が当たると液晶パネルの温 度上昇により故障の原因になることがあります。

本機を保管しておく場合は、乾燥した室内に保管 してください。

#### 設置時の空間距離について

●本機の動作保証温度の上限は 40℃です。ケースや筐 体内に設置する場合は、冷却ファンや通気口を設け て、液晶パネル前面を含めた本機周辺温度(ケース や筐体内温度)が 40℃以下に維持するように適切な 換気を確実に行ってください。

## VESA 規格準拠の壁掛け金具を使用する場合 使用するねじについて

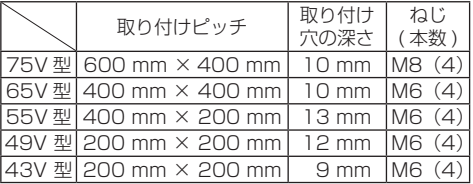

#### 接続について

#### 電源コードや接続ケーブル抜き差しについて

● 壁への設置を行った場合、電源コード、接続ケーブルの抜 き差しが困難な場合は、先に接続してから設置してくださ い。コード類が絡まないようご注意ください。設置が完了 してから、電源プラグをコンセントに差してください。

#### ■ ご使用になるとき

#### 本機は残像が発生することがあります。

●静止画を継続的に表示した場合、残像が生じること があります。残像は通常の動画をしばらく表示する と解消されます。

#### 偏向サングラス使用時、画面表示が見えない場合 があります。

● 液晶パネルの偏向特性による現象です。故障ではあ りませんのでご了承ください。

#### 画面に赤い点、青い点または緑の点があるのは、 液晶パネル特有の現象で故障ではありません。

● 液晶パネルは精密度の高い技術で作られていますが、画面 上に常時点灯または点灯しないドットが発生する場合があ ります。これらは故障ではありませんのでご了承ください。

ドット抜けの割合※

0.00004% 以下

※ ISO09241-307 の基準に従って副画素 (サブピクセル)単位で計算しています

#### 使用される温度・湿度条件によっては明るさのムラ が発生することがありますが、故障ではありません。

● 連続通電でムラは消えていきます。消えない場合は、 販売店にご相談ください。

#### 液晶パネル表面について

● 液晶パネル表面に指紋や汚れがつくと、きれいな映 像が見られません。傷や汚れがつかないよう取り扱 いにご注意ください。

#### 適度の音量で隣近所への配慮を

● 特に夜間は小さな音でも通りやすいので、窓を閉め たりして生活環境を守りましょう。

#### ディスプレイの一部が熱くなることがあります。

● 前面パネル、天面、背面等の一部は温度が高くなっ ておりますが、性能・品質には問題ありません。

#### 長時間ご使用にならないときは

- 電源プラグをコンセントから抜いておいてください。
- 本体の電源スイッチで電源を切った場合は約 O.3 W の電力を消費します。
- 電源供給せずに長期保管する場合は、直射日光にさ らされる様な場所に保管しないでください。

#### ご覧になっている映像端子以外の入力端子に接 続されているケーブルを抜き差ししたり、映像機 器の電源を「切」「入」すると映像が乱れること がありますが故障ではありません。

#### ■ 有線 LAN/ 無線 LAN について

ディスプレイの無線 LAN 接続機能使用時は、 2.4 GHz/5 GHz 帯域の電波を使用します。無線局の 免許は必要ありませんが、下記の内容を十分理解してご 使用ください。

#### ほかの無線機器の近くで使用しないでください。

- 下記の機器は、ディスプレイと同じ帯域の電波を使 用している可能性があります。これらの近くでディ スプレイを使用すると、電波の干渉により通信でき なくなったり、通信速度が遅くなったりする場合が あります。
	- 電子レンジなど
	- 産業・科学・医療用機器など
	- 工場の製造ラインなどで使用されている移動体識 別用の構内無線局
	- 特定小電力無線局

#### ディスプレイの近くでは、携帯電話・テレビ・ラ ジオをできるだけ使用しないでください。

●携帯電話・テレビ・ラジオなどは、ディスプレイと 違う帯域の電波を使用しておりますので、無線 LAN の通信や、これらの機器の送受信には影響ありませ ん。しかし、ディスプレイからの電波により、音声 や映像にノイズが発生することがあります。

#### 鉄筋・金属・コンクリートなどは、無線 LAN 通 信の電波を通しません。

● 木材やガラス (金属メッシュ入りガラスを除く)な どの壁や床を通して通信することはできますが、鉄 筋・金属・コンクリートなどの壁や床を通して通信 することはできません。

#### 静電気が多く発生するような場所でのディスプ レイの使用は、できるだけしないでください。

- じゅうたんなどの静電気が多く発生するような場所 でディスプレイを使用する場合、無線 LAN または有 線 LAN での通信が切れやすくなります。その場合は、 問題となる静電気やノイズ源を取り除いてから、再 度、無線 LAN または有線 LAN 接続をしてください。
- まれに静電気やノイズにより LAN 接続ができなくな る場合があります。 このような場合は、本機および本機と接続している 機器の電源をいったん切ったあと、再度、電源を入 れてください。

#### 放送局や無線機からの強い電波により、正常に動 作しない場合があります。

● 近くに強い電波を発生する設備や機器がある場合は、 それらの機器から十分に離して設置するか、両端で 接地された金属箔あるいは金属配管で LAN 端子に接 続している LAN ケーブルを覆ってください。

この機器の使用周波数帯では、電子レンジ等の産 業・科学・医療用機器のほか工場の製造ライン等 で使用されている移動体識別用の構内無線局(免 許を要する無線局)および特定小電力無線局 (免 許を要しない無線局)並びにアマチュア無線局(免 許を要する無線局)が運用されています。

- 1 この機器を使用する前に、近くで移動体識 別用の構内無線局および特定小電力無線局 並びにアマチュア無線局が運用されていな いことを確認してください。
- 2 万一、この機器から移動体識別用の構内無 線局に対して有害な電波干渉の事例が発生 した場合には、速やかに使用周波数を変更 するかまたは電波の発射を停止したうえ、 下記連絡先にご連絡いただき、混信回避の ための処置等(例えば、パーティションの 設置など)についてご相談してください。
- 3 その他、この機器から移動体識別用の特定 小電力無線局あるいはアマチュア無線局に 対して有害な電波干渉の事例が発生した場 合など何かお困りのことが起きたときは、 次の連絡先へお問い合わせください。
- パナソニック 業務用ディスプレイサポートセンター 電話 弥桃 〇〇 0120-872-002 ※携帯電話からもご利用いただけます。  $\overline{\text{max}}$

営業時間:月~金(祝日と弊社休業日を除く) 9 : 00~17 : 30(12 : 00~13 : 00は受付のみ)

ホームページからのお問い合わせは

https://panasonic.biz/cns/prodisplays/supportcenter/

ご使用の回線 (IP 電話やひかり電話など ) によって は、回線の混雑時に数分で切れる場合があります。

#### 国外での取り扱いについて

● ディスプレイは、お買い求めの国または地域からの 持ち出しが禁止されていますので、お買い求めの国 または地域でのみ使用してください。また、無線 LAN を使用できるチャンネルや周波数は国や地域に より制限があります。

### 使用できる無線 LAN のチャンネルについて

● 下記の表を参照してください。

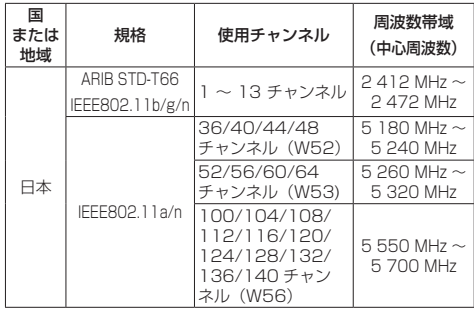

- 電波法の規制により無線 LAN の5 GHz 帯のうち、 一部の帯域で使用に制限があります。
- W53 は屋外では使用できません。
- W52 は高出力データ通信システムの基地局または陸 上移動中継局と通信する場合を除いて屋外で使用で きません。
- 本製品は電気通信事業者(移動通信会社、固定通信 会社、インターネットプロバイダ等)の通信回線(公 衆 LAN を含む)に直接接続することができません。 本製品をインターネットに接続する場合は、必ずルー ター等を経由してください。

## **2.4DS/OF4**

本機は、2.4 GHz 帯を使用する、DS-SS および OFDM 変調方式の無線機器です。中心周波数に 2412~2472 MHz (CH1~CH13) を使用し、 想定干渉距離は 40 m です。

本機には、日本の電波法に基づく技術基 準に適合し認証済みの無線モジュールが 搭載されています。

#### ■ セキュリティに関するお願い

本製品をご使用になる場合、次のような被害に遭 うことが想定されます。

- 本製品を経由したお客様のプライバシー情報の漏えい
- 悪意の第三者による本製品の不正操作
- 悪意の第三者による本製品の妨害や停止

#### セキュリティ対策を十分に行ってください。

- ●LAN 制御のパスワードを設定し、ログインできるユー ザーを制限してください。
- パスワードはできるだけ推測されにくいものにしてください。
- パスワードは定期的に変更してください。
- パナソニック コネクト株式会社およびその関係会社 が、お客様に対して直接パスワードを照会すること はございません。直接問い合わせがあっても、パス ワードを答えないでください。
- ファイアウォールなどの設定により、安全性が確保 されたネットワークでご使用ください。
- 廃棄時には、データの初期化を行ってから廃棄ください。

#### 無線 LAN 製品ご使用時におけるセキュリティ に関するご注意

- ●無線 LAN では、LAN ケーブルを使用する代わり に、電波を利用してコンピューター等と無線アク セスポイント間で情報のやり取りを行うため、電 波の届く範囲であれば自由に LAN 接続が可能で あるという利点があります。その反面、電波はあ る範囲内であれば障害物(壁等)を越えてすべて の場所に届くため、セキュリティに関する設定を 行っていない場合、以下のような問題が発生する 可能性があります。
	- 通信内容を盗み見られる

悪意ある第三者が、電波を故意に傍受し、ID や パスワードまたはクレジットカード番号等の個 人情報メールの内容等の通信内容を盗み見られ る可能性があります。

• 不正に侵入される

悪意ある第三者が、無断で個人や会社内のネッ トワークへアクセスし、

個人情報や機密情報を取り出す(情報漏えい) 特定の人物になりすまして通信し、不正な情報 を流す(なりすまし)

傍受した通信内容を書き換えて発信する(改ざん) コンピューターウイルスなどを流しデータやシ ステムを破壊する(破壊)

- などの行為をされてしまう可能性があります。
- ●本来、無線 LAN アダプタや無線アクセスポイン トは、これらの問題に対応するためのセキュリティ の仕組みを持っていますので、無線 LAN 製品の セキュリティに関する設定を行って製品を使用す ることで、その問題が発生する可能性は少なくな ります。

●無線 LAN 機器は、購入直後の状態においては、 セキュリティに関する設定が行われていない場合 があります。セキュリティ問題発生の可能性を少 なくするためには、無線 LAN 機器をご使用にな る前に、必ず無線 LAN 機器のセキュリティに関 するすべての設定を、各々の無線 LAN 機器の取 扱説明書に従って行ってください。 なお、無線 LAN の仕様上、特殊な方法によりセ キュリティ設定が破られることもあり得ますので、 ご理解のうえ、ご使用ください。 本機を無線 LAN で使用する際のセキュリティ設 定について、お客様ご自身で対処できない場合に は、お買い上げの販売店までお問い合わせくださ

い。 ● ヤキュリティの設定を行わないで使用した場合の 問題を十分理解したうえで、お客様自身の判断と 責任においてセキュリティに関する設定を行い、 製品を使用することをお勧めします。

#### ■お手入れについて

必ず電源プラグをコンセントから抜いて行っ てください。

#### キャビネットや液晶パネル表面の汚れは柔らか い布(綿・ネル地など)で軽くふく

- ひどい汚れや液晶パネルの表面に付着した指紋汚れ などは、水で 100 倍に薄めた中性洗剤に布をひたし、 固く絞ってふき取り、乾いた布で仕上げてください。
- 水滴が内部に入ると故障の原因になります。

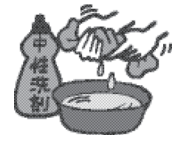

## (お知らせ)

● 液晶パネルの表面は特殊な加工をしています。固い 布でふいたり、強くこすったりすると表面に傷がつ く原因になります。

#### 化学ぞうきんのご使用について

- 液晶パネルの表面には使用しないでください。
- キャビネットにご使用の際はその注意書きに従って ください。

#### 殺虫剤、ベンジン、シンナーなど揮発性のものを かけない

● キャビネットの破損や塗装がはがれる原因になりま す。また、ゴムやビニール製品などを長時間接触さ せないでください。

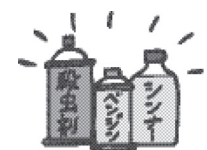

### 通気孔のゴミやほこりを取り除く

- 使用環境によって通気孔付近に埃などが付着する場 合があります。それにより、本機内部の冷却、排熱 の循環が悪化し、輝度の低下や故障の原因となるお それがありますので通気孔に付着した埃を取り除く 清掃をお願いします。
- 付着するゴミやほこりの量は、設置した場所や使用 時間によって異なります。

#### ■ 廃棄について

製品を廃棄する際は、最寄りの市町村窓口または販 売店に、正しい廃棄方法をお問い合わせください。

## 大切なお知らせ

## 業務用ディプレイ / プロジェクター テクニカルサービスサイト PASS について

PASS は、当社ディスプレイをご使用またはご 購入を検討されている方に様々なサービスを ご提供する、総合サポートサイトです。

詳しくは下記の WEB サイト

## **https://panasonic.biz/cns/prodisplays/pass/**

または、

 $N$ ナソニック PASS  $Q$ 

検索してください。

メンバー登録が未だの方は、 ボタンから登録をお願いします。

新規登録 · 2012-05:25:25

メンバー登録がお済みの方は、登録メールアドレ ス / パスワードを入力してログインしてください。

#### ■ 簡単なご登録だけで、様々なコンテンツ をご利用いただけます

### ダウンロード

ユーティリティーソフトウェアや業務用ディ スプレイファームウェアをダウンロードでき ます。

- ニュースレター購読 PASS の最新情報、新製品情報などをメール でお届けします。
- お問い合わせ

ログインいただくと、細かい手続き不要です ぐにお問い合わせいただけます。

### ■ 3 年間の無償修理サービス

ご購入いただいた製品を登録することにより、 基本保証とあわせて 3 年間の無償修理サービス 特約が適用されます。

■ 本体購入後 1 か月以内に PASS に ご登録頂きますようお願い致します。

## 付属品の確認

## 付属品

付属品が入っていることをご確認ください。 < >は個数です。

□ 電源コード<1>

(約 2 m) ● DPVF3698ZA/X1(DPVF3883ZA/X1)

- □ リモコン< 1 >
- ● DPVF3675ZA/X1

□ 単3形乾電池<2> (リモコン用)

### □ クランパー< 3 >

 $\bullet$  DPVF3412ZA/X1

#### □ 外部 IR 受信機<1>

 $\bullet$  DPVF3415ZA/X1

## □ 外部 IR 受信機ホルダー< 1 >

 $\bullet$  DPVF3416ZA/X1

## □ ねじ< 2 >

(外部 IR 受信機ホルダー用)  $\bullet$  DPVF3417ZA/X1

## $\Box$  スペーサー< 4>

- 55/49/43V 型のみ
- $\bullet$  DPVF34997A/X1

## □ ねじ< 4 >

#### (スペーサー用) 55/49/43V 型のみ

 $\bullet$  DPVF3500ZA/X1

#### 「お願い 」

- 付属の IR ヤンサーを本機に接続しないとリモコンで 操作できません。
- 乳幼児の手の届かないところに、適切に保管してください。
- 付属品の品番は予告なく変更する場合があります。 (上記品番と実物の品番が異なる場合があります。) ● 付属品を紛失された場合は、お買い上げの販売店へご
- 注文ください。(サービスルート扱い)
- 包装材料は商品を取り出したあと、適切に処理して ください。

## リモコンの電池の入れかた

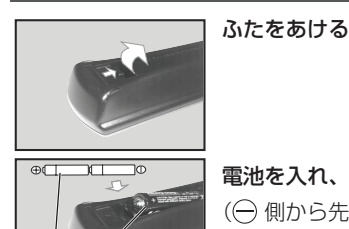

電池を入れ、ふたをしめる (一個から先に入れます。)

単 3 形乾電池

### お願い】

- 雷池を誤って取り付けると、液漏れや腐食のために、 リモコンが壊れることがあります。
- 電池は環境に配慮した方法で廃棄してください。

#### 次の点にご注意ください。

- 1. 雷池は常に 2 本 1 組で交換してください。
- 2. 使用済み雷池と新しい雷池を組み合わせない でください。
- 3. 異なる種類の電池を組み合わせないでくださ い(例えばマンガン電池とアルカリ電池など)。
- 4. 使用済み雷池の充電、分解、焼却などを行わ ないでください。
- 5. 電池を分解したり、火の中に投入したりしな いでください。 また、直射日光の当たる場所や火のそばなど、 高温の場所に保管しないでください。

## 外部 IR 受信機の取り付け

本機をリモコンで操作するために、IR IN 端子に 付属の外部 IR 受信機を接続します。外部 IR 受 信機はリモコンから見える位置に置いてくださ  $\left\{ \cdot \right\}$ 

#### お願い

- 外部 IR 受信機の取り付け、取り外しの際は、必ずディ スプレイ本体の電源を切ってください。
- **1** 外部 IR 受信機ホルダーに IR センサーを 固定する。

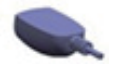

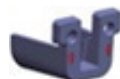

外部 IR 受信機 外部 IR 受信機ホルダー

**2** 2 本のねじで締め付ける。

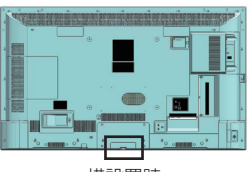

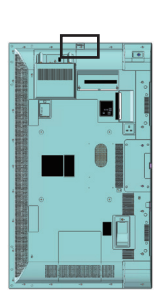

横設置時 縦設置時

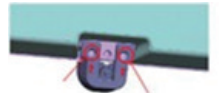

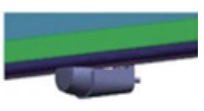

(後図 ) インディング (前図) しゅうしょう (前図)

**3** 外部 IR 受信機のケーブルを IR IN に接 続する。

## ファンクションボードの取り付け

機能拡張用のファンクションボードが使用でき ます。

## お願い

- ファンクションボードの取り付け、取り外しの際は 必ずディスプレイ本体の電源を切り、コンセントか ら電源プラグを抜いてください。
- **1** ねじを 2 本と本機のスロットカバーを外 す。

幅が狭い ファンクションボード

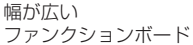

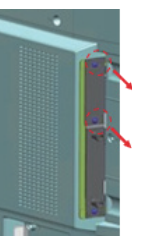

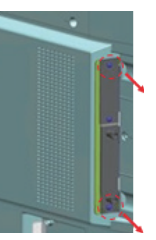

**2** 本機のスロットにファンクションボード を挿入する。

幅が狭い ファンクションボード 幅が広い ファンクションボード

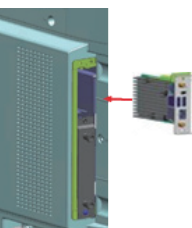

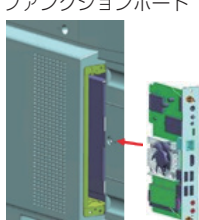

**3** ねじ 2 本で締め付ける。

幅が狭い ファンクションボード

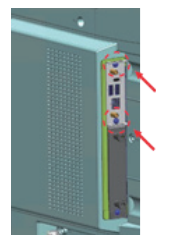

幅が広い ファンクションボード

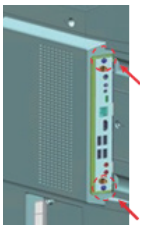

#### お願い

● ファンクションボードが本体スロットの開口部端面 に接触しないように挿入してください。ファンクショ ンボードに傷がつく原因になります。

## 移動するときの注意

本機 (75V型)には、持ち運びのための取っ手 があります。移動する際には取っ手を持ってくだ さい。

#### 75V 型

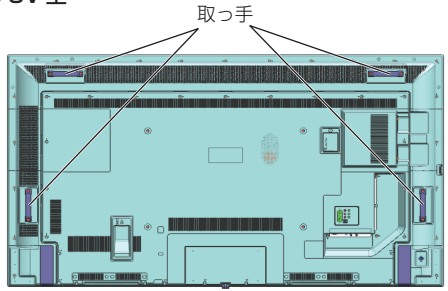

#### お願い

- ●取っ手以外の場所を持たないでください (75V 型)。
- 持ち運びは次の人数で行ってください。 2 人以上 落下してけがの原因になることがあります。
- 移動時は液晶パネル面を立てた状態で持って 移動してください。 液晶パネル面を上または下にしての移動はパネル 変形、内部破損の原因となることがあります。
- ●本機の上下左右のフレームやコーナー部、また液晶 パネル前面を手で持ったり、ぶつけたりしないでく ださい。 液晶パネルの故障の原因になります。 またパネルが割れてけがの原因となることが あります。

## 接続

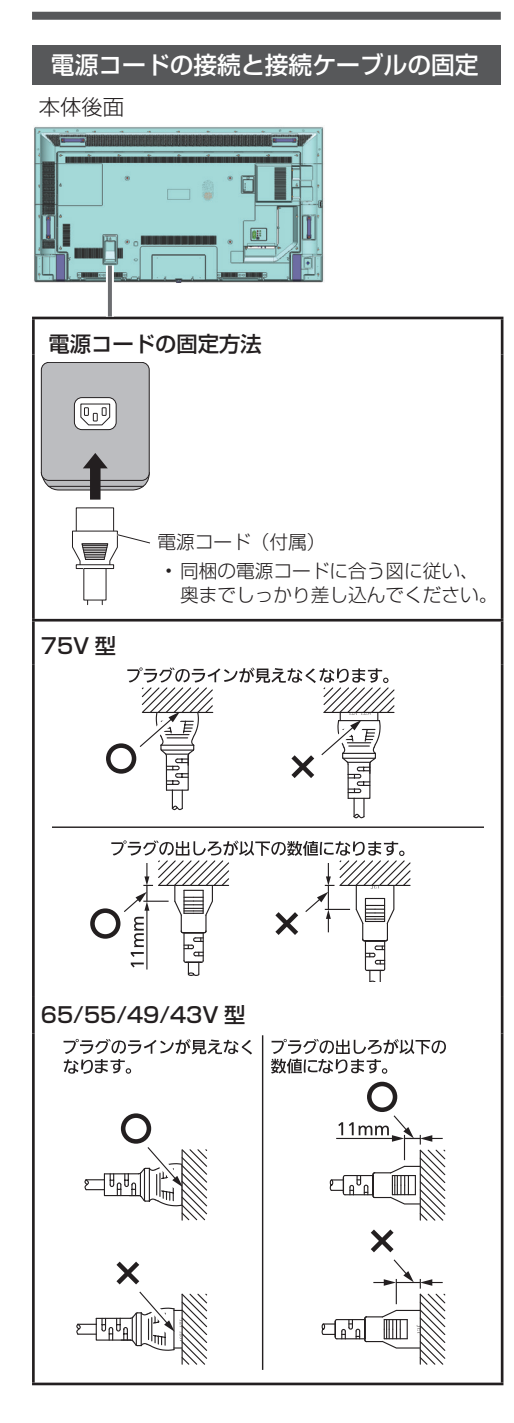

### お願い

- 電源コードを外す場合は、必ず電源コンセント側の 電源プラグを先に抜いてください。
- 付属の電源コードは、本機専用です。他の用途に使 用しないでください。

## 接続ケーブルの固定

## お願い

● 本機はクランパーを3本付属しています。 クランパーをご購入される場合は、お買上げの販売 店へご注文ください。(サービスルート扱い)

## 1.クランパーの取り付け

### お願い

- 貼り付ける面のほこり、水、油などの汚れは拭き取り、 貼り付け面にしっかり押し付けて貼ってください。
- 一度貼り付けたクランパーの再貼り付けはできませ んので、貼り付け位置を十分に確認のうえ、貼り付 けてください。
- 裏面のテープをはがし、平らな貼り付け面に貼る

はがす

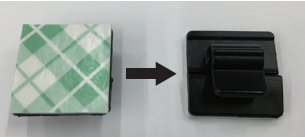

## 2. ケーブルを束ねる ケーブルをフックに引っ掛け固定する

## 映像機器の接続

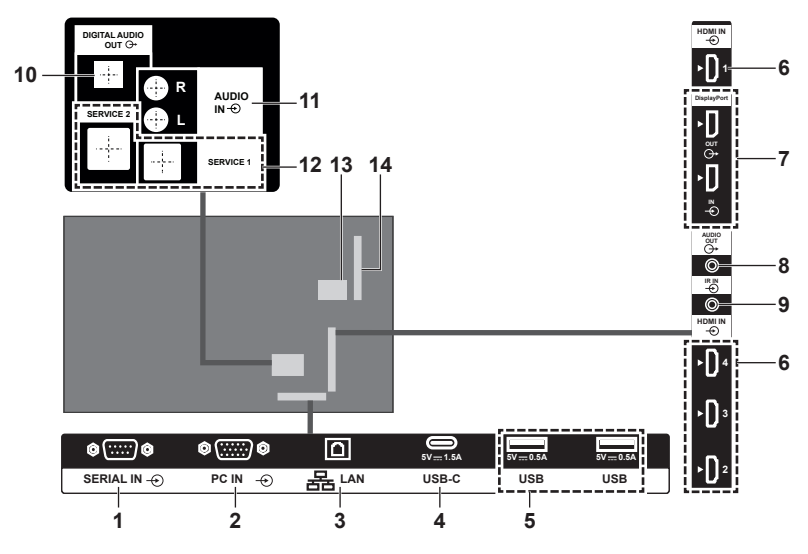

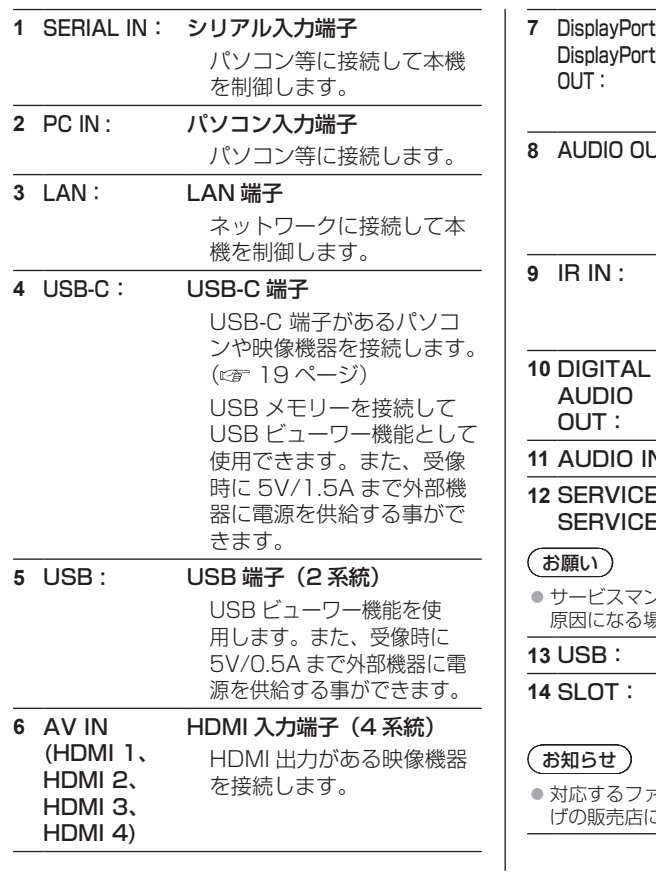

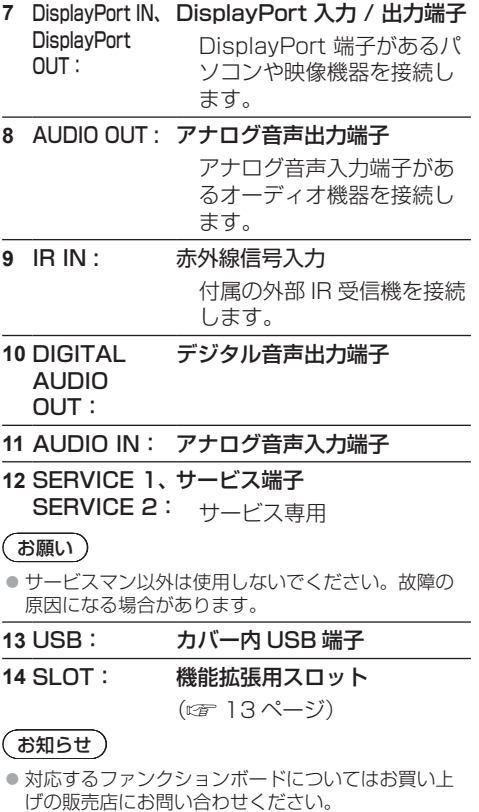

#### 接続の前に

- 接続の前に、本機と接続する外部機器の取扱説明書 もよくお読みください。
- 各機器の電源を切ってからケーブルの接続をしてく ださい。
- 下記の点に注意して、ケーブルを接続してください。 行わない場合、故障の要因になります。
	- ケーブルを本機、あるいは本機と接続する外部機 器に接続するときは、ケーブルを持つ前に周辺の 金属に触れて身体の帯電を除去した状態で作業し てください。
	- 本機と、本機に接続する機器とを接続するケーブ ルは、必要以上に長くしないでください。長くす るほどノイズの影響を受けやすくなります。ケー ブルを巻いた状態で使用するとアンテナになりま すので、さらにノイズの影響を受けやすくなりま す。
	- ケーブル接続時は、アースが先に接続されるよう に、接続する機器の接続端子部にまっすぐに挿入 してください。
- システム接続に必要なケーブルは、各機器の付属品、 別売品がない場合は接続される外部機器に合わせて 準備してください。
- プラグ外形が大きな接続ケーブルをご使用になりま すと、隣接する接続ケーブルのプラグ部またはバッ クカバーなどに接触する場合があります。端子配列 に適したプラグサイズの接続ケーブルをご使用くだ さい。
- 爪折れ防止カバー付き LAN ケーブルを挿入した場 合、カバー部がバックカバーに接触し抜けにくくな る場合がありますのでご注意ください。
- 映像機器からの映像信号にジッター成分が多い場合 は、画像がふらつくことがあります。この場合はタ イムベースコレクター (TBC) の接続が必要です。
- 映像出力の設定変更時など、パソコンや映像機器か らの出力同期信号に乱れが発生した場合、一時的に 映像に色の乱れが発生することがあります。
- パソコンのモデルによっては、本機と接続して使用 できないものもあります。
- 各機器と本機を、長いケーブルを使用して接続する 場合は、ケーブル補償器などを使用してください。 本機が正常に映像を表示できないことがあります。
- 本機が表示できる映像信号については「プリセット 信号| (12) 51 ページ) をご覧ください。

## HDMI 端子への接続

HDMI 1~HDMI 4の4つのHDMI端子があり、 DVD プレーヤーやパソコンを接続できます。

#### (お知らせ)

- ●映像機器や HDMI ケーブルは本機に付属していませ  $h_{1a}$
- HDMI 規格に準拠した機器を接続してください。
- 一部の HDMI 機器で映像を表示できないものがあり ます。
- 本機は、VIERA LINK には対応していません。

#### お願い

● HDMI ケーブルは、HDMI 規格に適合している HDMI High Speed ケーブルをご使用ください。 ただし、HDMI High Speed ケーブルの対応伝 送速度を超える 4K 映像信号を入力する場合は、 Premium HDMI ケーブルの認証を取得したものな ど、18 Gbps の高速伝送に対応した HDMI ケーブ ルをご使用ください。

使用している HDMI ケーブルの対応伝送速度を超え る映像信号を入力した場合、映像が途切れる、映ら ないなど正常に動作しないことがあります。

### DisplayPort IN/DisplayPort OUT 端子への接続

本機の DisplayPort IN/DisplayPort OUT 端子は、 DisplayPort バージョン 1.2 に対応しています。

「設定」→「システム」→「その他」の「DisplayPort ストリーム設定」は、初期設定では「MST」(マルチス トリームトランスポート)に設定されています。MST 準拠のソースデバイスが本機に接続されている場合、ス トリーミングデータをソースデバイスで構成する必要が あります(デイジーチェーン接続)。

DisplayPort バージョン 1.1 準拠または DisplayPort バージョン 1.2 をサポートする SST(シングルストリー ムトランスポート)準拠のソースデバイスが本機に接続 されている場合、本機の DisplayPort 出力はスプリッ ターとして機能します。この場合、接続されているすべ てのディスプレイに同じ画像が表示されます。

MST 準拠のデバイスを使用して、接続されているすべ てのディスプレイに同じ画像をストリーミングできるよ うにするには、「設定」→「システム」→「その他」の 「DisplayPort ストリーム設定」を「SST」に設定して ください。

デイジーチェーン機能を使って接続できるディスプレイ の最大数は、ソースデバイスの容量によって異なりま す。すべてのディスプレイに表示される画像は、ソース デバイスによって決まります。たとえば、4 つの異なる FHD 画像をストリーミングするには、ソースデバイス がこの操作をサポートしている必要があります。

## (お知らせ)

● DisplayPort1.2 対応以上のケーブルを使用してく ださい。

ケーブルやミニ変換コネクターの種類によっては 4K 映像が表示されない場合があります。

- カスケード接続されたディスプレイを使用すると き、SST 操作モードなら、すべてのディスプレイで 「DisplayPort ストリーム設定」を「SST」に設定す ることをおすすめします。
- MST 操作モードで正しく操作するには、ソースデ バイスが MST に準拠しているか確認してください。 ソースデバイスがコンピューターの場合は、グラ フィックカードの仕様をチェックして MST 互換か確 認してください。デイジーチェーンで接続されたディ スプレイを使用するとき、MST 操作モードなら、す べてのディスプレイで「DisplayPort ストリーム設 定」を「MST」に設定することをおすすめします。

### SERIAL IN (シリアル) 端子への接続 (パソコンで制御する場合)

SERIAL (シリアル) 端子は RS-232C 準拠の ため、パソコンと接続して本機をパソコンで制御 することができます。

## (お知らせ)

● パソコンや接続ケーブルは本機に付属していません。

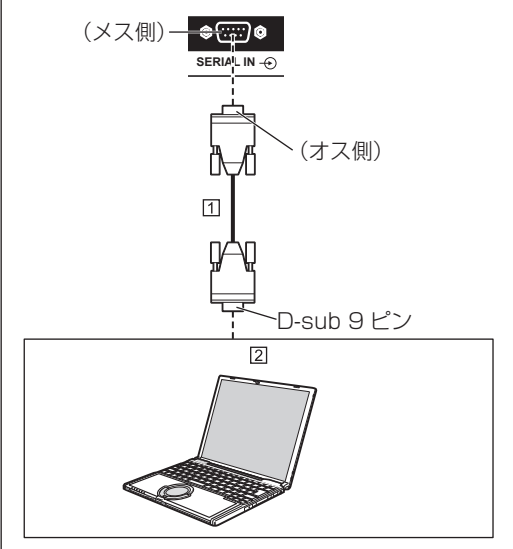

RS-232C ストレートケーブル(市販品) パソコン

#### お願い】

● SFRIAL (シリアル) 端子とパソコンをつなぐ通信用 RS-232C ストレートケーブルは、使用されるパソ コンに合わせてご用意ください。

#### SERIAL (シリアル) 端子のピン配列と信号名

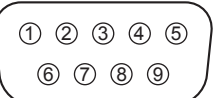

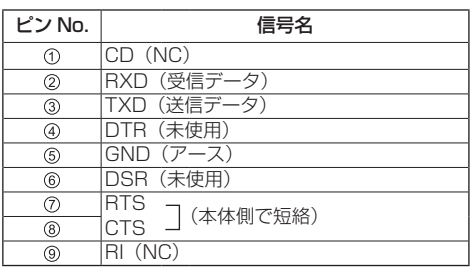

※パソコン側の仕様で記載しています。

#### 通信条件

信号レベル · RS-232C 進拠 同期方式 : 調歩同期(非同期) ボーレート : 9 600 bps パリティ : なし キャラクター長 : 8 ビット ストップビット : 1 ビット フロー制御 : なし

#### 基本フォーマット

パソコンからの伝送は STX で開始され、続い てコマンド、パラメーター、最後に ETX の順 に送信します。パラメーターは制御内容の必要 に応じて付加してください。

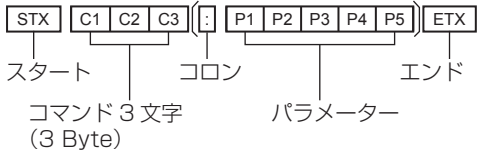

#### コマンド一覧

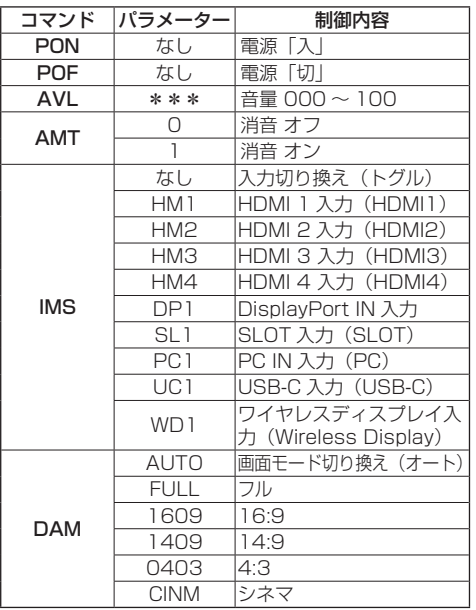

#### お願い

● 複数のコマンドを送信する場合は、必ず本機からの 応答を受け取ってから、次のコマンドを送信してく ださい。

(お知らせ)

- 間違ったコマンドを送信すると、本機から . 。。<br>"FR401"というコマンドがパソコン側に送信さ れます。
- パラメーターを必要としないコマンドを送信する場 合はコロン(:)は必要ありません。
- コマンドの詳細については販売店にご相談くださ い。または、以下のサポートサイトをご参照くださ い。

業務用ディスプレイ【まかせなサイト】 (https://biz.panasonic.com/jp-ja/productsservices/prodisplays)

## USB-C 端子への接続

本機の USB-C 端子は複数のプロトコルと最大 5V/1.5A の電力供給をサポートしています。 USB Type-C 機能は、USB-Type-C 仕様を満 たすデバイスと互換性があります。4K ビデオス トリーム(ソースが DisplayPort 代替モードを サポートしている場合)、USB 2.0 データ転送、 5V/1.5A の電力供給も、プラグアダプターを使 えば USB-C 接続を通してサポートされます。

## (お知らせ)

● Tvpe-C 接続を通してビデオをストリーミングするには、 USB-C と電子認証された USB-C ケーブルを使用してくだ さい。また、e マークの付いた USB-C-USB-A 変換ケーブ ルをデータ伝送に使用できます。

## 各部の基本説明

## ディスプレイ

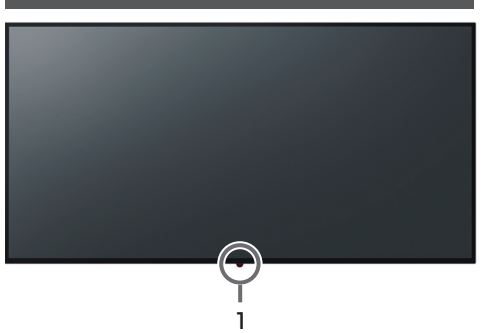

#### 1 外部 IR 受信機(兼電源ランプ) 本体の電源「入」のとき(電源スイッチ「入」) ● 映像表示状態: 緑色点灯

- スタンバイ状態になったとき:赤色点灯
- 起動中: 赤色と緑色の点滅 (ゆっくり)
- ソフトウェア更新中: 赤色と緑色の点滅 (速い)

#### 本体の電源「切」のとき(電源スイッチ「切」): 消灯

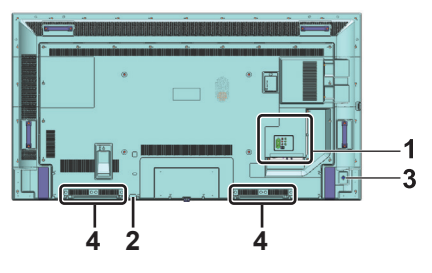

- 1 外部入出力端子 映像機器やパソコンなどを接続します。(にず 16ページ)
- 2 電源スイッチ 電源を「切」「入」します。
- 3 ジョイスティック 本機をオンにするには: 中心を数秒間押し続けます。

#### 本機をオンからオフにするには:

中心を数秒間押し続けると、本機はスタンバイモー ドになります。

#### 入力を切り換えるには:

中心を押すと、入力のリストが画面に表示されます。 上下に倒すと、選択可能な入力を選択します。入力 を選んだら、「+」側に倒します。

#### 音量を切り換えるには:

「+」側に倒すと音量が上がり、「-」側に倒すと音量 が下がります。

#### (お知らせ)

● ジョイスティックですべての操作を行うことはで きません。基本的な操作はリモコンをご使用くだ さい。

#### 4 内蔵スピーカー

AUDIO OUT 端子へ接続しているときは、内蔵スピー カーから音声は出力されません。

#### (お知らせ)

● 接続する機器によっては、内蔵スピーカーから音 声が出力される場合があります。

### リモコン

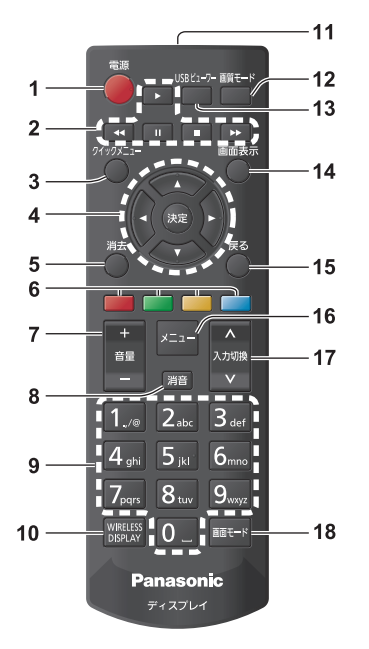

#### 1 電源ボタン

● 本体の電源スイッチが「入」状態で電源を切 / 入 します。

2 ナビゲーションボタン

● USB ビューワーや HDMI CEC 機能の操作に使用 します。

3 クイックメニューボタン

●映像や音声、本機の設定を表示します。

- 4 決定ボタン / カーソルボタン (▼▲◀▶)
	- メニュー画面の操作に使用します。
- 5 消去ボタン
	- 表示されているメニューを閉じて終了したり、画 面を前へ戻したりします。

#### 6 カラーボタン

● 画面の指示にしたがって操作してください。 緑:「スケジュール設定」メニューで使用します。 青 : 映像を停止します。もう一度押すと解除され ます。映像が停止中でも音声は出力されます。

#### 7 音量 - ボタン / 音量 + ボタン

- ●音量を調節します。
- 8 消音ボタン
	- 音声を一時的に消します。
- 9 数字 (1~0)ボタン

● IP アドレスの入力などで使用します。

#### 10 WIRELESS DISPLAY ボタン

● ワイヤレスディスプレイ接続画面を開きます。

- 11 リモコン発信部 12 画質モードボタン
	- 画質モードを切り換えます。
- 13 USB ビューワーボタン

● メディア閲覧画面を開きます。

- 14 画面表示ボタン
	- 入力や解像度などの各種設定状態を確認します。
- 15 戻るボタン
	- 前の画面に戻ります。
- 16 メニューボタン

● メインメニューを表示します。

- 17 入力切換ボタン
	- ディスプレイに表示する入力を切り換えます。
- 18 画面モードボタン ● 画面モード(アスペクト)を切り換えます。

### (お知らせ)

● 本書では く決定 > のようにリモコンや本体のボタン を < > で表しています。 また、主にリモコンのボタンで操作説明をしていま す。

## 基本の操作

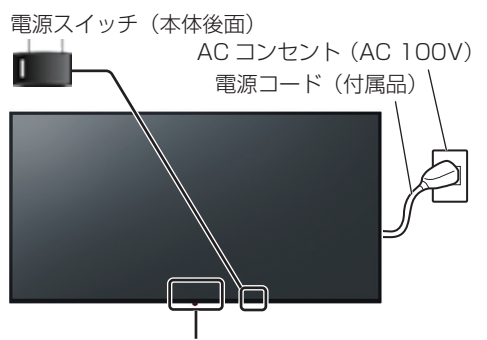

外部 IR 受信機(兼電源ランプ)

#### リモコンは外部 IR 受信機へ向けて 操作してください

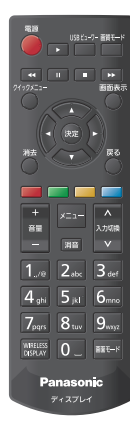

#### お願い

- 本体の外部 IR 受信機とリモコン間に障害物を置かな いでください。
- リモコンは外部 IR 受信機の正面あるいは外部 IR 受 信機を見通せる方向から同部へ向けて操作してくだ さい。
- リモコンを直接本体の外部 IR 受信機に向けて操作す る場合は、リモコン受信正面より約 7m 以内で操作 してください。角度によっては操作可能な距離が短 くなる場合があります。
- 本体の外部 IR 受信機に直射日光や蛍光灯の強い光を 当てないでください。

**1** 電源コードをディスプレイに接続する ( 15 ページ)

### **2** 電源プラグをコンセントへ接続する

## (AC 100 V 50 Hz/60 Hz)

#### お願い

- 電源コードを外す場合は、必ずコンセント側の電 源プラグを先に抜いてください。
- オンスクリーンメニューで設定を変更した直後に 電源プラグを抜くと、設定内容が保存されない場 合があります。十分に時間をおいてから電源「切」 を実行後に電源プラグを抜いてください。
- **3** 本体の電源スイッチを切り換え 本体の電源を「入」にする

電源ランプ:緑色点灯(受像状態)

- 本体の電源が「入」のとき、電源ランプは点灯し、 リモコンで操作ができます。
- 電源ランプが点灯している場合は、本体の電源ス イッチを切り換える必要はありません。リモコン を操作して電源ランプを緑色点灯(受像状態)へ 変更してください。

## ■ リモコンで「切」「入」する

#### 電源を入れる

•本体の電源「入」(電源ランプ --- 赤色) でリモコン の電源ボタンを押すと受像します。

電源ランプ:緑色点灯(受像状態)

#### 電源を切る

•本体の電源「入」(電源ランプ --- 緑色)でリモコン の電源ボタンを押すと電源「切」になります。

電源ランプ:赤色点灯(スタンバイ)

#### (お知らせ )

- 電源プラグを抜いた後も、電源ランプがしばらく点 灯し続けることがありますが故障ではありません。
- 電源が「入」またはスタンバイのときに本体の電源ス イッチを「切」にすると、本体の電源が切れます。

### ■初めて電源を「入」にしたとき

次の設定を順番に行います。

#### **1**「言語の設定」

使用したい言語(例えば「日本語」)を選択し <決定>を押してください。

#### 「国を選択してください。」

「日本」が表示されます。<決定>を押してください。 この時、「PIN」の設定画面が表示されます。「PIN」 の初期設定値は「0000」です。変更されない場合 は「PIN のスキップ」を選択し、<決定>を押して ください。 変更される場合は別の 4 桁の数字を入 力し、<決定>を押してください。あとでメニュー 操作のときに「PIN」を入力するように求められた 場合は、この「PIN」を入力してください。

#### **2**「ユーザー名とパスワードの設定」

パスワードポリシーを選択し注意事項をお読みくだ さい。読み終えたあと<決定>を押してください。 ユーザー名とパスワードを設定後「適用」を選択し、 <決定>を押してください。設定されない場合は「設 定をスキップします」を選択し、<決定>を押して ください。

#### **3**「サイネージ設定」

「サイネージ」メニューが表示されます。「ディスプ レイ ID」、「ディスプレイ設置」、「ソフトウェア自動 更新」は、このメニューから設定します。「モデル名」、 「シリアル番号」、ソフトウェアバージョンは情報の み表示し、グレーアウトされ選択できません。「モデ ル情報保存」を使用して、本機のモデル情報のデー タを接続された USB デバイスに保存できます。「ク ローンデータ取込」を使って、接続された USB デ バイスから本機にデータベースファイルをコピーで きます。

設定が完了したら、「次へ」を選択し、<決定>を押 してください。

#### (お知らせ)

- クローンデータを作成したディスプレイとクロー ンデータを取り込むディスプレイは同じソフト ウェアバージョンにしてください。
- ●「クローンデータ取込」を行った場合、本機は自 動的に再起動します。

#### **4**「操作設定」

「電源モード」が表示されます。「エコ」に設定する と通常通り電源オンします。「リアクティブ」に設定 すると電源「入」時に素早く電源オンします。どち らかを選択し、「次へ」を選択してください。

#### (お知らせ)

●本設定が「リアクティブ」の場合、スタンバイ時 の消費電力が大きくなります。

#### **5**「自動起動」の設定

「自動起動」画面が表示されます。「ブラウザー起動」 または「無効」が選択できます。どちらかを選択し、 <決定>を押してください。

### **6**「ネットワーク / インターネット設定」

ネットワークの各種設定メニューが表示されます。 お好みに合わせて設定を行ってください。ネット ワークスタンバイモードを「オン」にすると Wake ON LAN コマンドにてスタンバイ状態から電源を起 動させることができます。設定が完了したら、「次へ」 を選択し、<決定>を押してください。

「ユーザー名とパスワードの設定」をスキップした場 合は、この設定はスキップされます。 これで初期設定は完了です。

■もう一度設定をやり直したいときや、工場出 荷時の設定に戻したいときは

「サイネージ」メニューから、「工場出荷時設定」を 選択し、<決定>を押してください。最初に設定し た「PIN」の入力を求められます。正しい「PIN」を 入力すると、すべての設定を解除して本機をリセッ トするかどうか確認するメッセージが表示されます。 「はい」を選んで、<決定>を押してください。

## (お知らせ)

- 初期設定中は電源を切らないでください。
- 「PIN」を忘れたときは、販売店に修理をご依頼くだ さい。
- 「PIN」の初期設定値は「0000」です。

本機のメインメニューを 使う

<メニュー>を押すと、本機のメインメニューが 画面の左に表示されます。リモコンのカーソルボ タンでメニュー項目を選択し、<決定>を押しま す。メニュー項目を選択すると、このメニューの サブメニュー項目の一部がメニューバーの上部に 表示されます。アクセスするには、項目を選択し、 <決定>を押し、左右のカーソルボタンを使って 好みに応じて設定します。終了させるには、<決 定>または<戻る>を押して終了させます。 <戻る>または<消去>を押して、メインメ ニューを閉じます。

### 1. ホーム

メインメニューを開くと、ホームメニューバーが 選択されます。ホームメニューの内容は、他のメ ニューのオプションを追加することでカスタマイ ズできます。オプションを選択し、リモコンの下 カーソルボタンを押し、「ホームに追加」が表示 されたら<決定>を押すことでホームメニューに 追加できます。同様に、ホームの項目を削除した り、位置を変更したりできます。下カーソルボタ ンを押して、「削除」または「移動」を選択して、 <決定>を押します。メニュー項目の順序を変更 するには、左右カーソルボタンを使って移動した い位置を選択して、<決定>を押します。

### 2. 設定

このメニューのオプションを使用して映像、音声 や各種機能の設定ができます。詳細は、「メニュー の設定について」を参照してください。

映像、音声、システムを選択した状態で数秒待 つか上カーソルボタンを押すとそれぞれのメ ニューにある項目のいくつかをメインメニュー 上で設定できます。

#### 2.1 オフタイマー

システムを選択した状態で数秒待つか上カーソ ルボタンを押すと、項目のひとつとして「オフタ イマー」が表示されます。

「オフタイマー」を選択し、<決定>を押し、左 右のカーソルボタンを使って、自動的に電源を切 るまでの時間を設定します。

「オフ」、「00:30 (30分)」、「01:00 (60分)」、 [01:30 (90分)]、 [02:00 (120分)] (お知らせ)

- オフタイマー設定中にく画面表示>を押すと画面右 上に残り時間が表示されます。
- 「オフタイマー」は「システム」メニュー内にはあり ません。メインメニュー上での設定のみとなります。

## 3. アプリ

本機がインターネットに接続されている場合、ア プリに関連したコンテンツを含め関連のコンテ ンツを利用できます。アプリメニューを使用すれ ば、アプリケーションを使用できます。 (r) 43ページ)

### 4. 入力

このメニューに接続可能な入力が表示されます。 左右のカーソルボタンを使い接続する入力を選 択し、<決定>を押してください。

#### 4.1.入力設定

選択した入力の受像を有効または無効にします。 HDMIや SLOT 入力では、これらに加えて「標 準」、「拡張」、「無効」が利用できます。HDMI 入 力で 4K や HDR/HLG の画像を視聴する場合、 接続機器が HDMI 2.0 以降と互換があれば「拡 張」に設定します。HDMI 1.4 互換なら、「標準」 に設定します。「無効」に設定した場合は入力信 号はスキップされ受像できなくなります。

#### (お知らせ)

● 信号やケーブルの状態によっては正常に受像できな い場合があります。この場合、「拡張」と「標準」の 切り換えを行ってください。

「設定」メニューの「メニューリセット」を使って、 ホームメニューとアプリメニュー で行ったカス タマイズをリセットできます。「メニューリセッ ト」を選択し、<決定>を押します。確認メッセー ジが表示されたら、「はい」を選択し、<決定> を押して次へ進んでください。

グレーアウトや表示されていないメニューは調整できません。 信号の種類、入力、メニューの設定によって、調整できる内容は異なります。

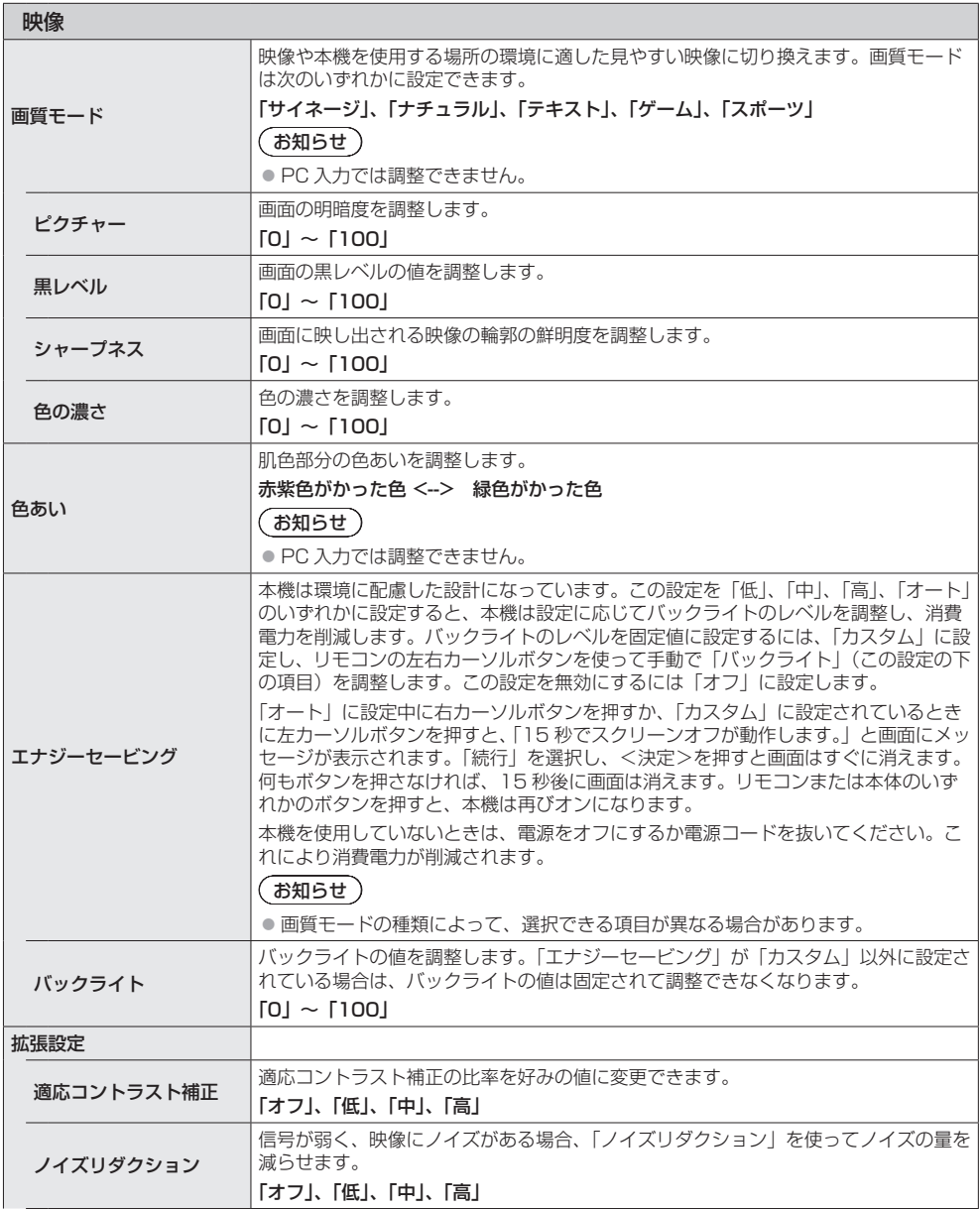

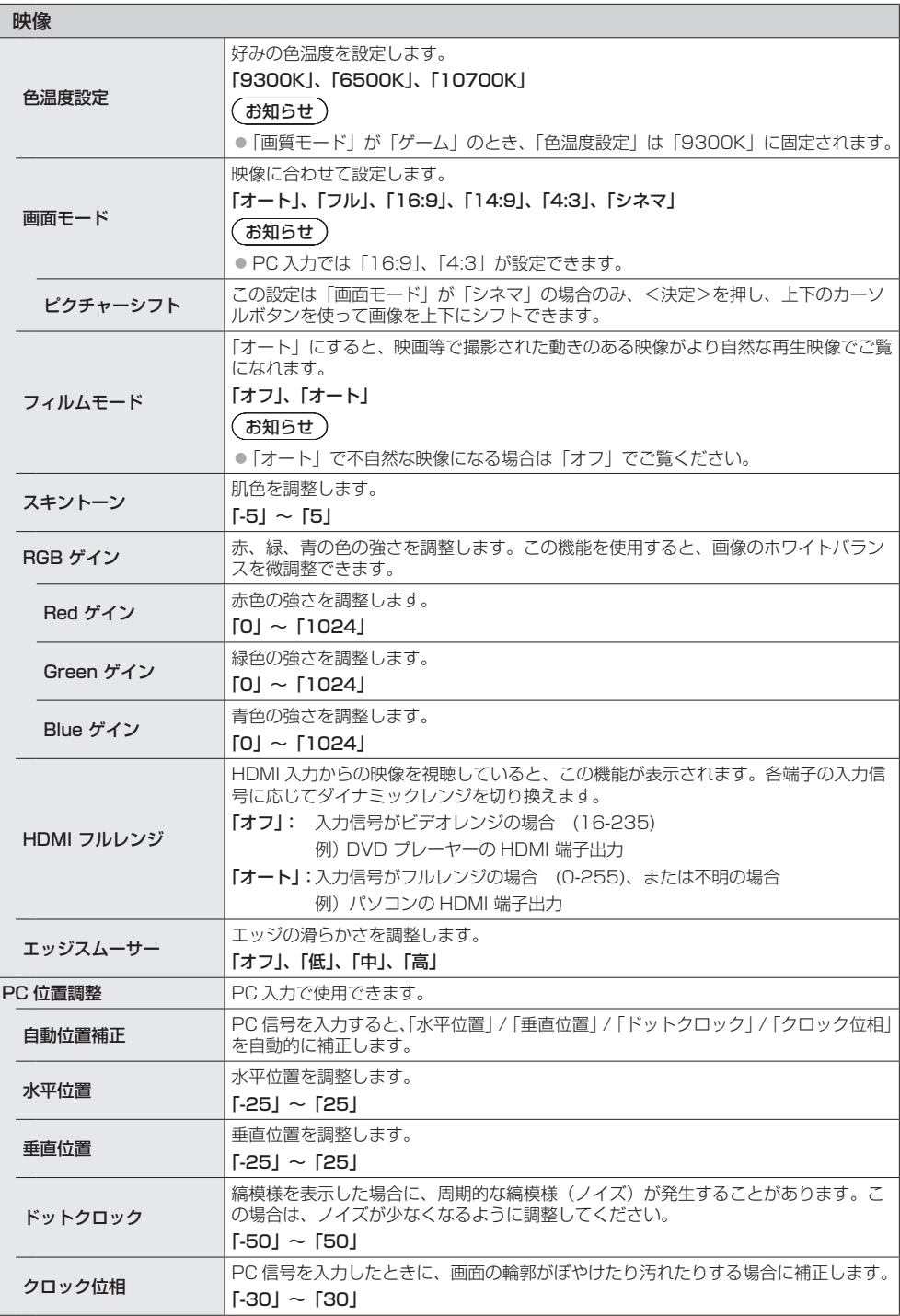

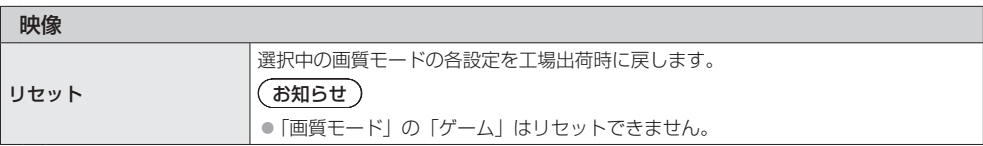

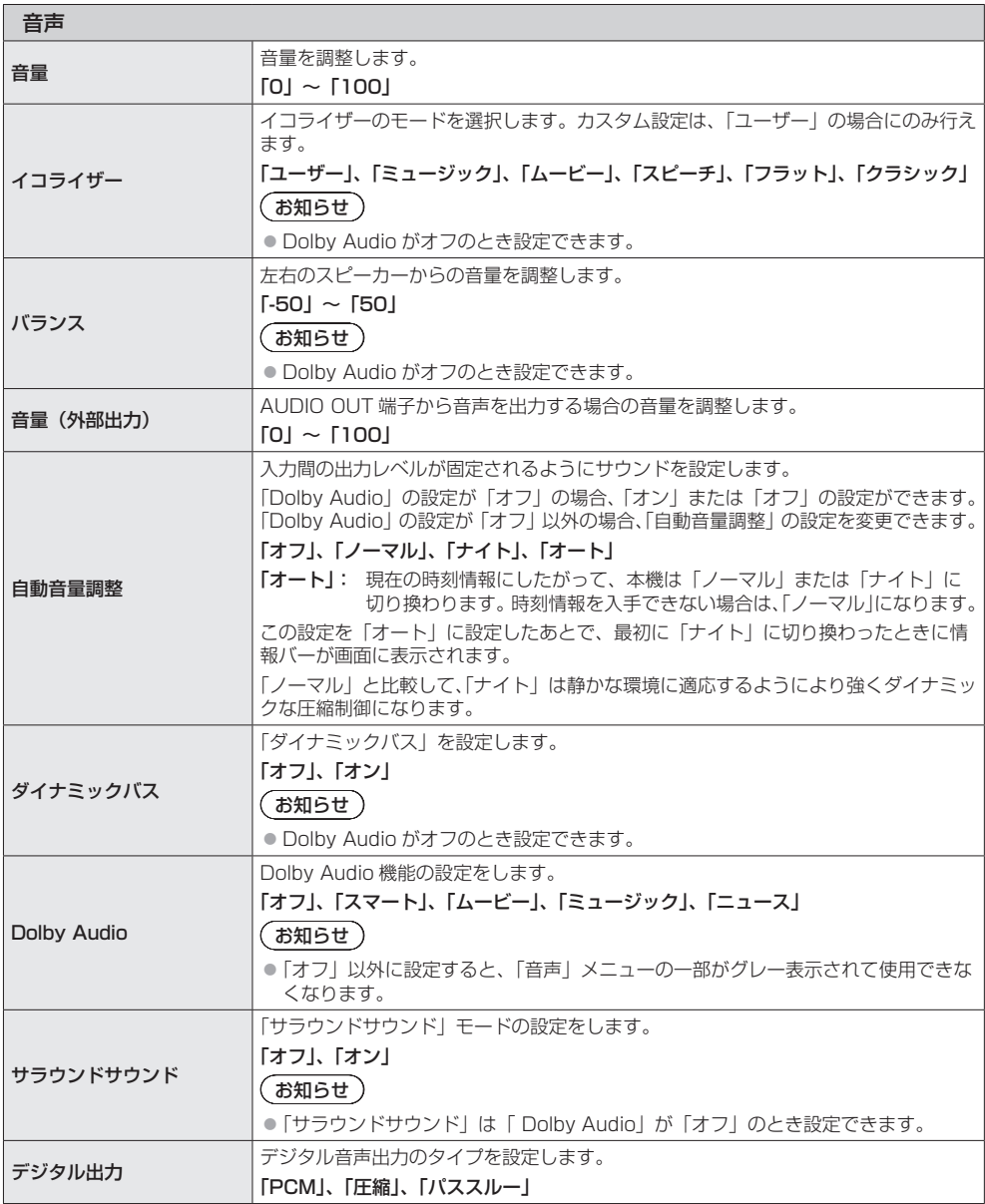

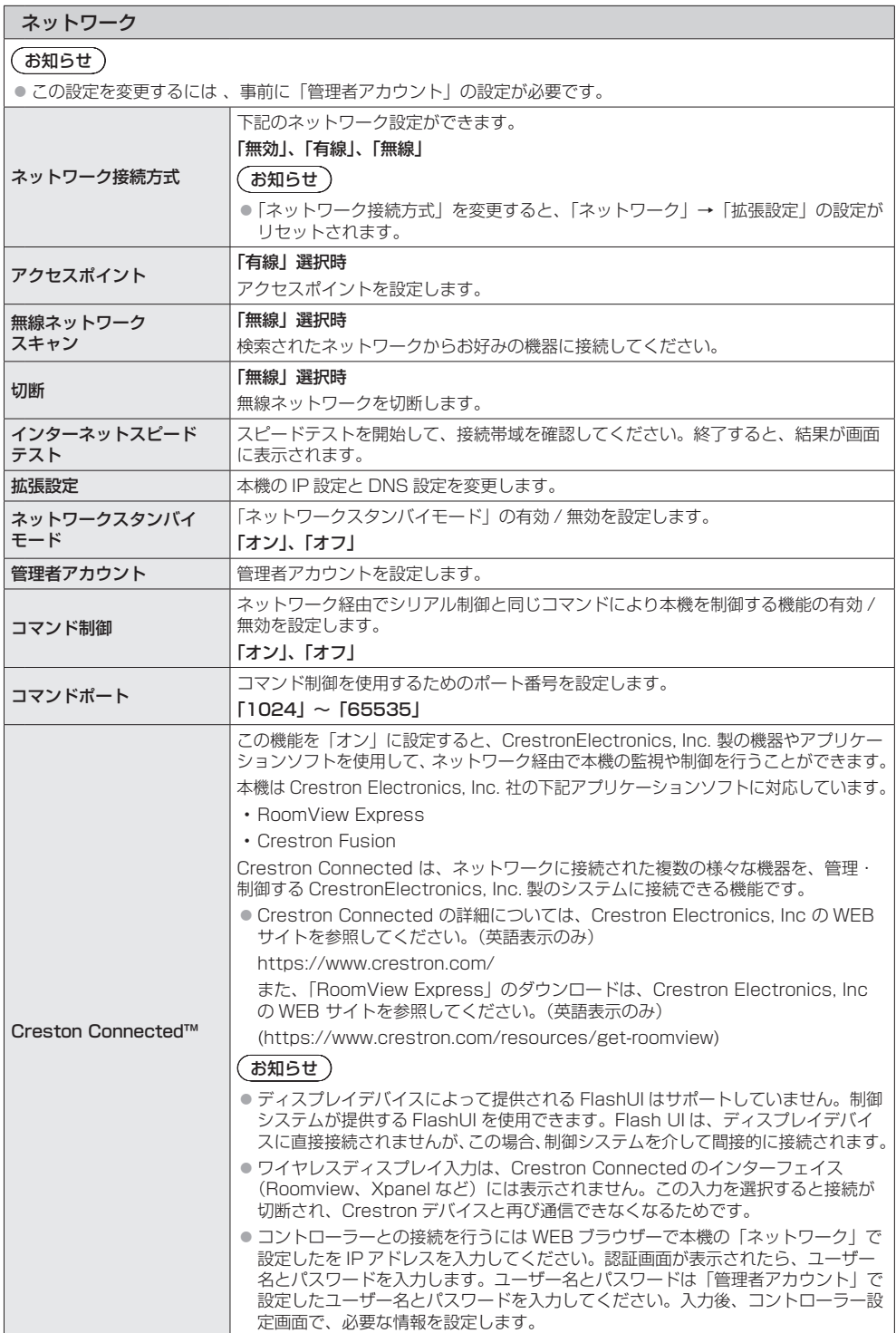

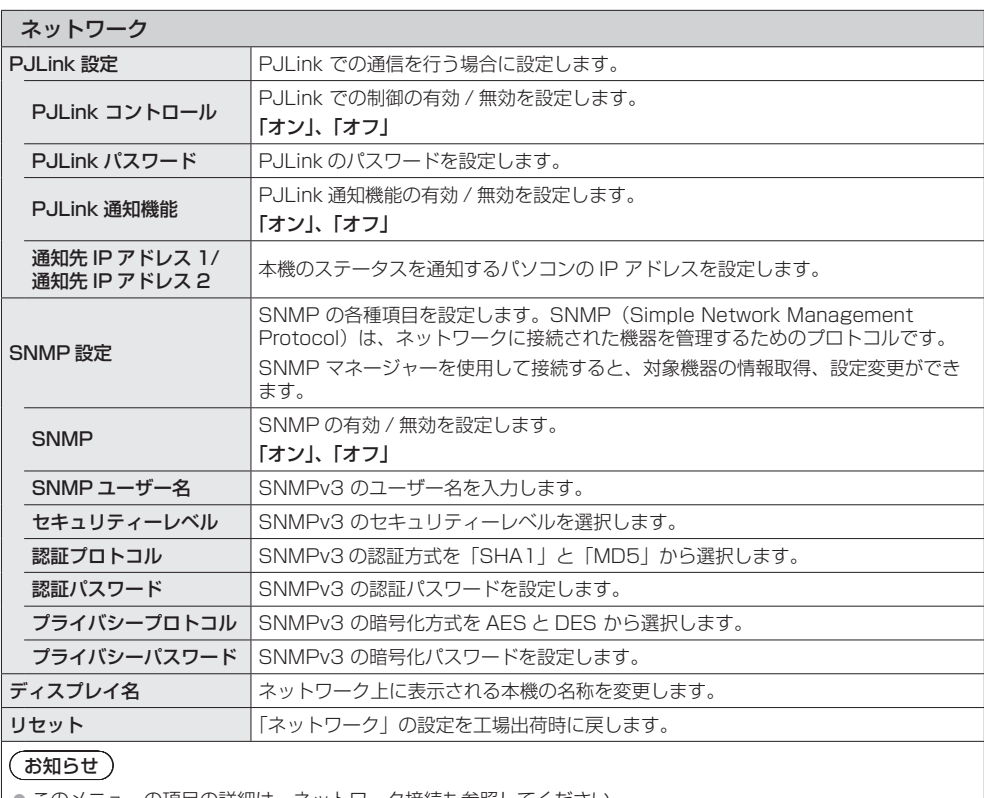

● このメニューの項目の詳細は、ネットワーク接続も参照してください。

●設定を有効にするために、電源の切 / 入が必要な場合があります。

● このメニューは、WirelessDisplay 入力では変更できません。

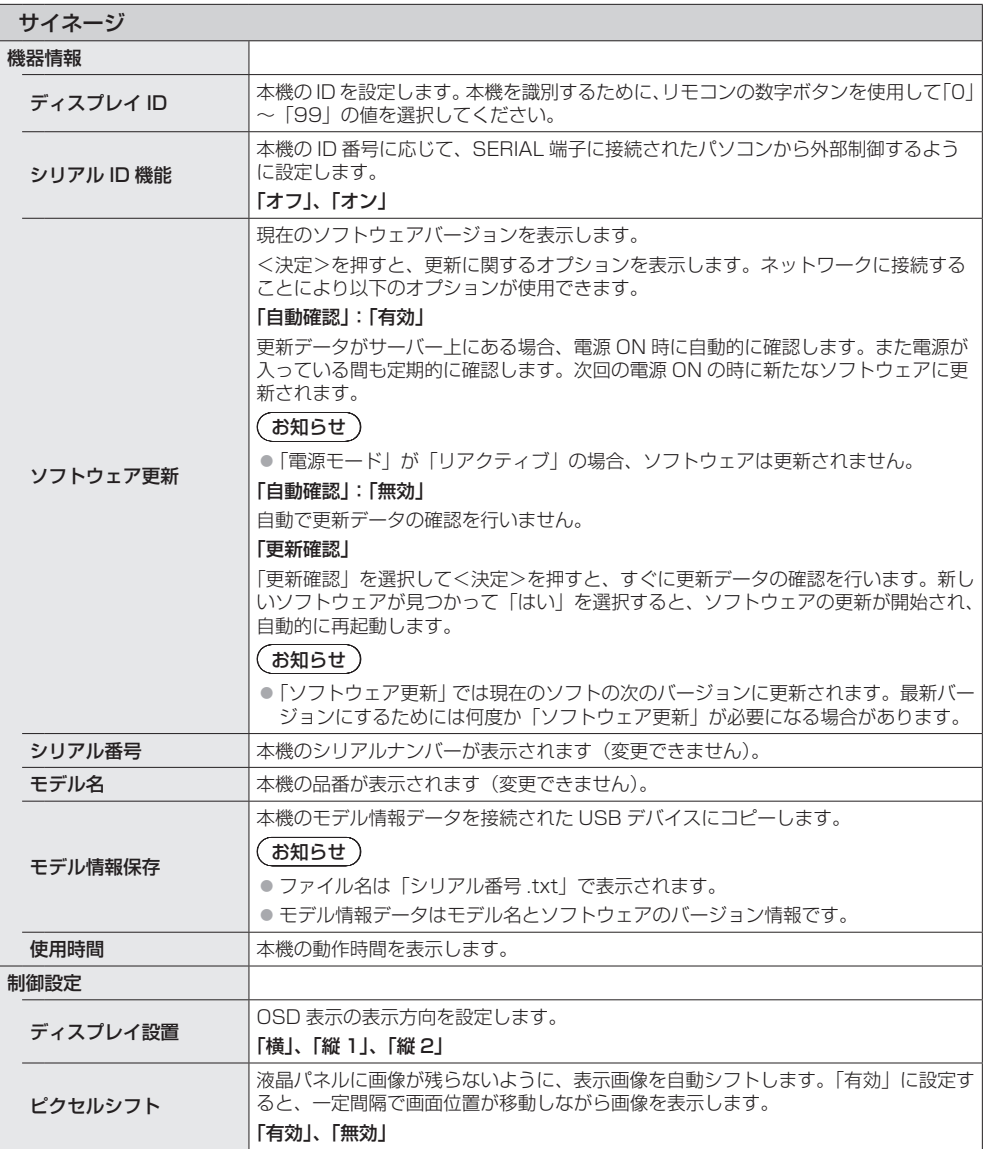

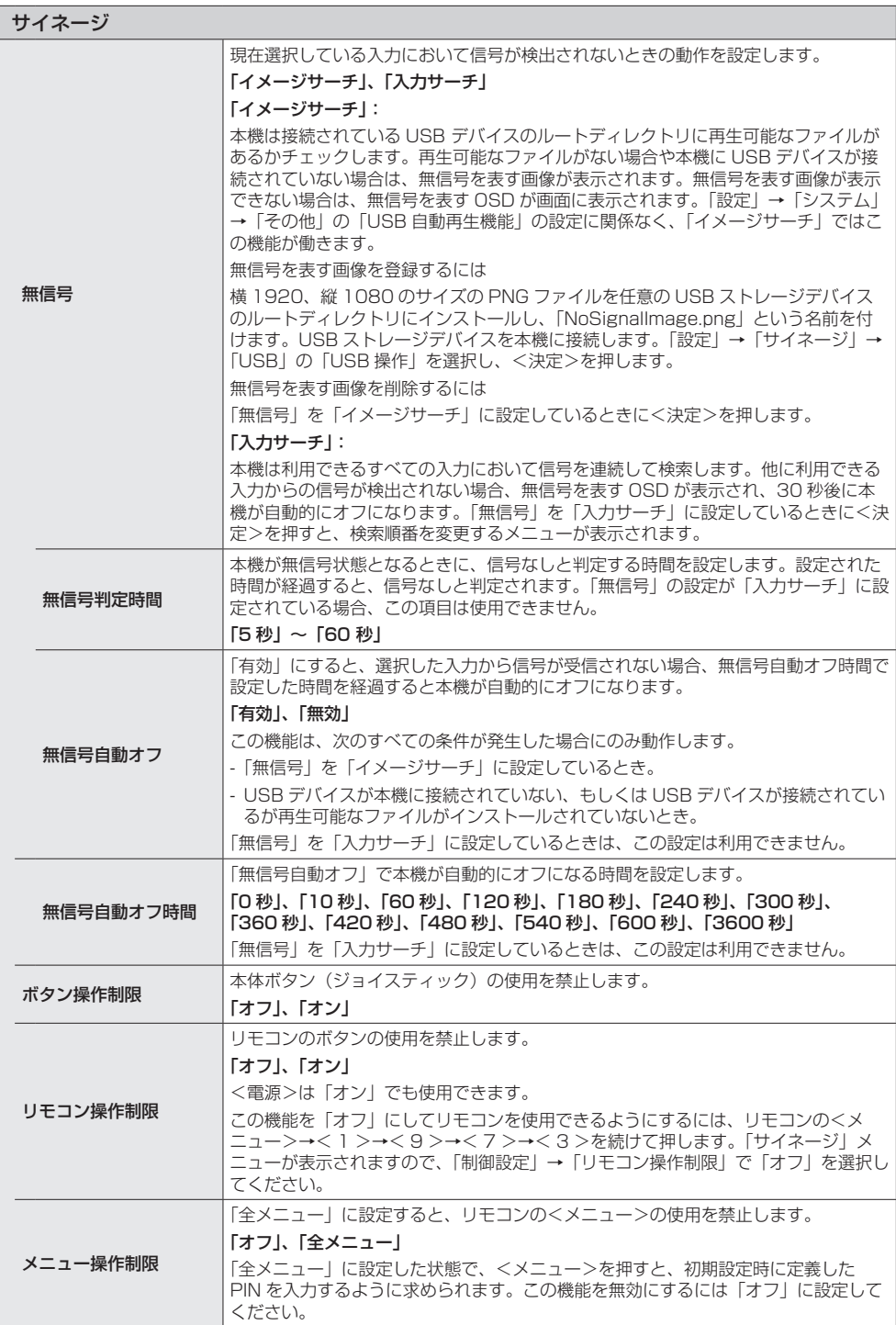

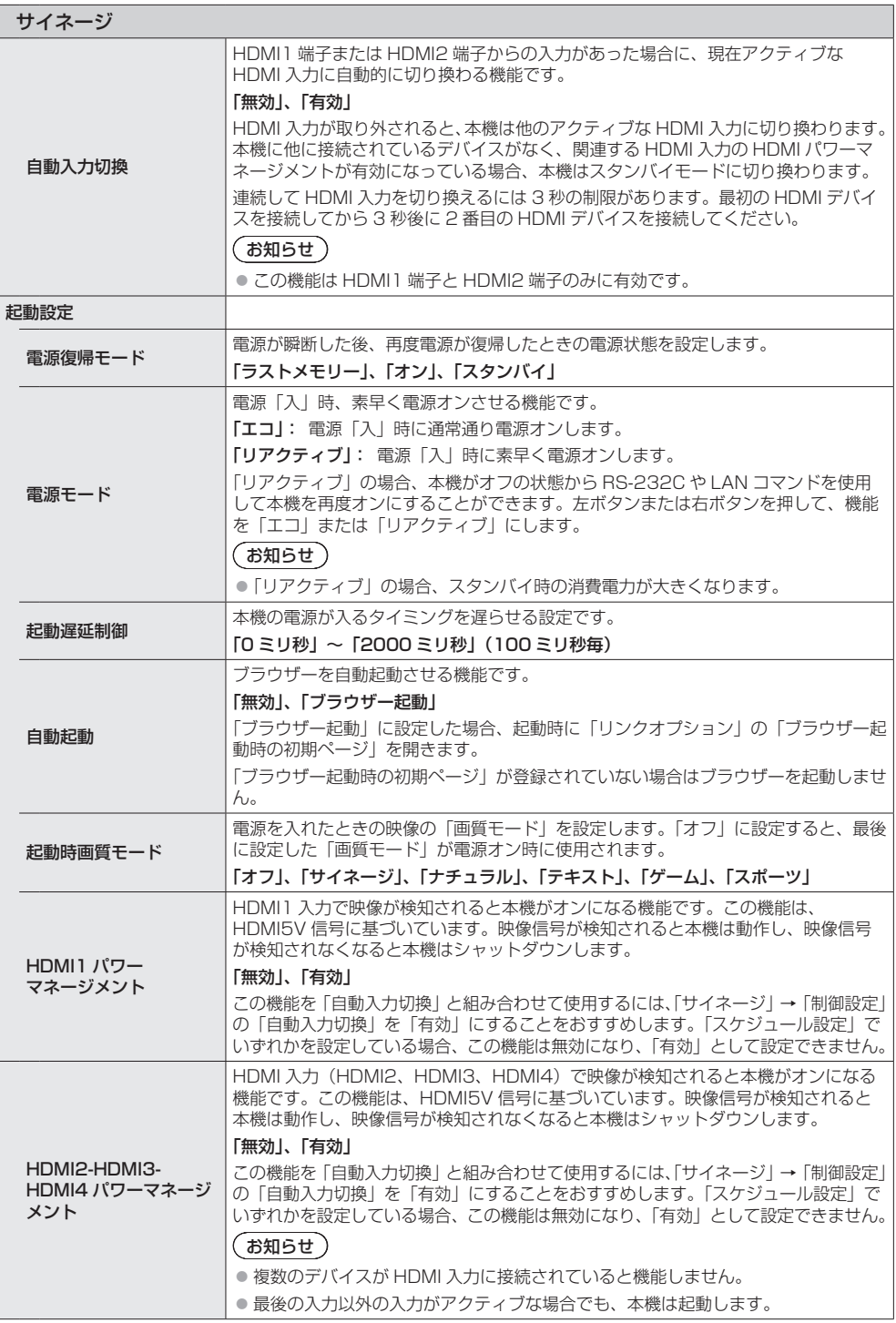

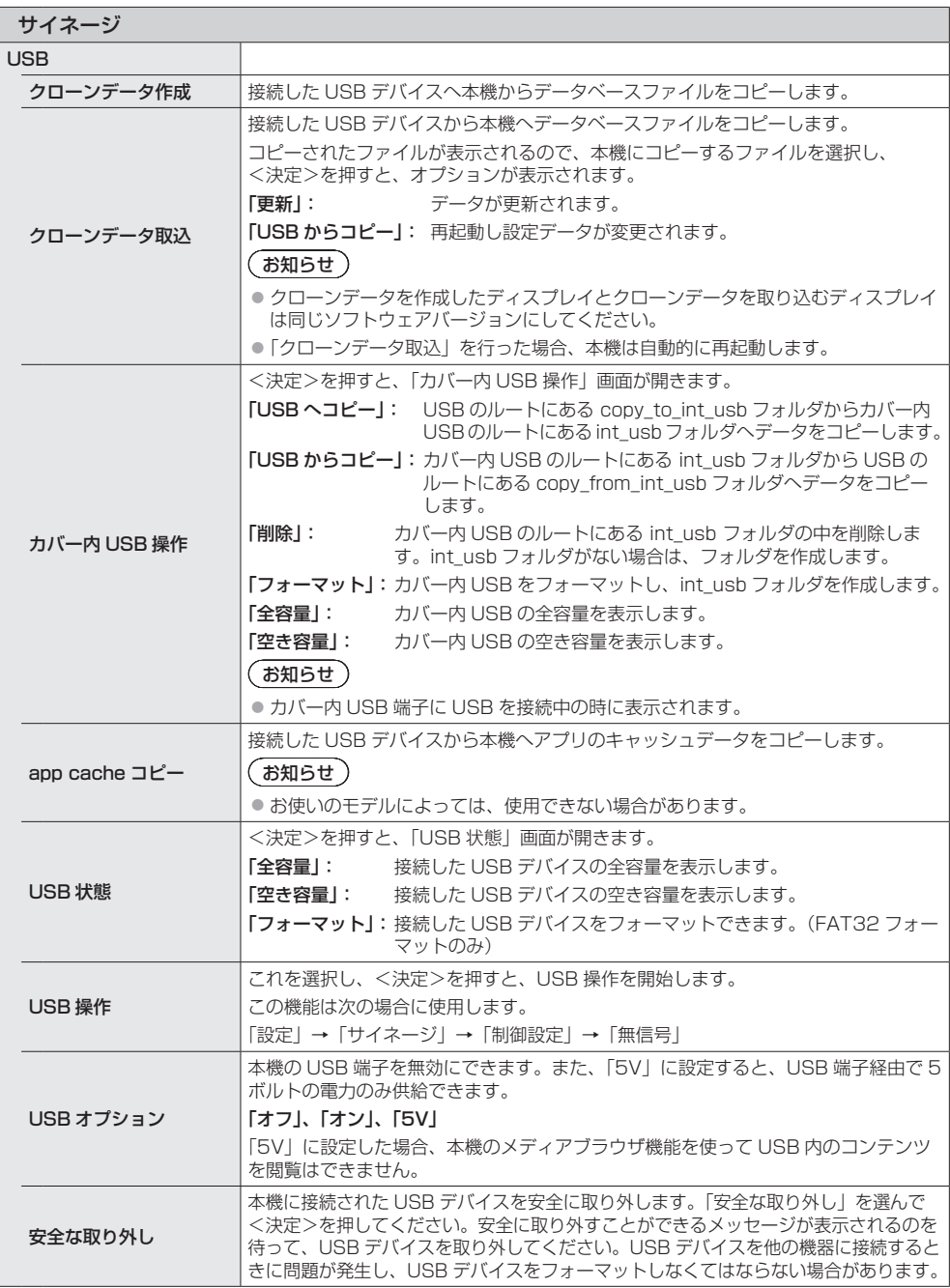

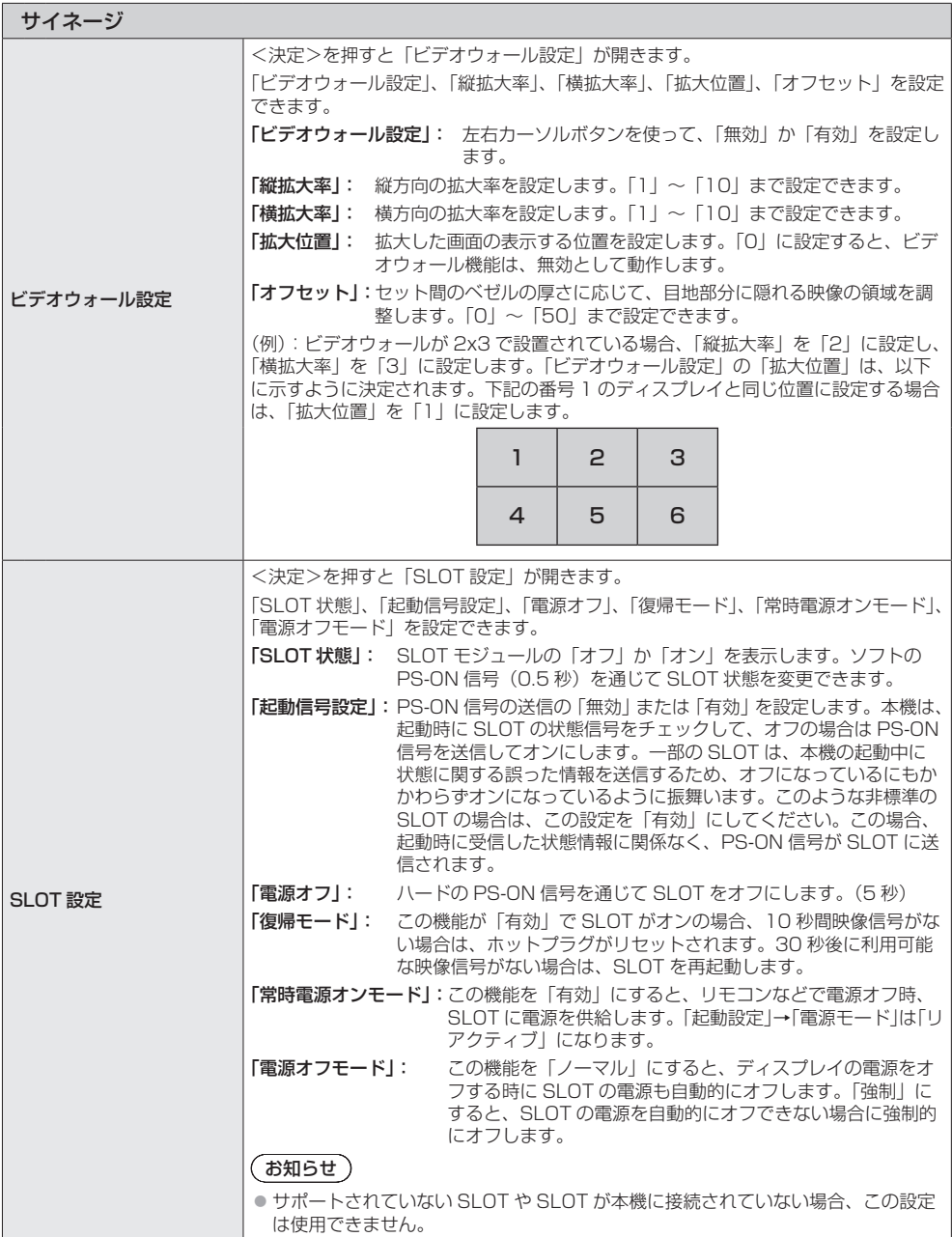

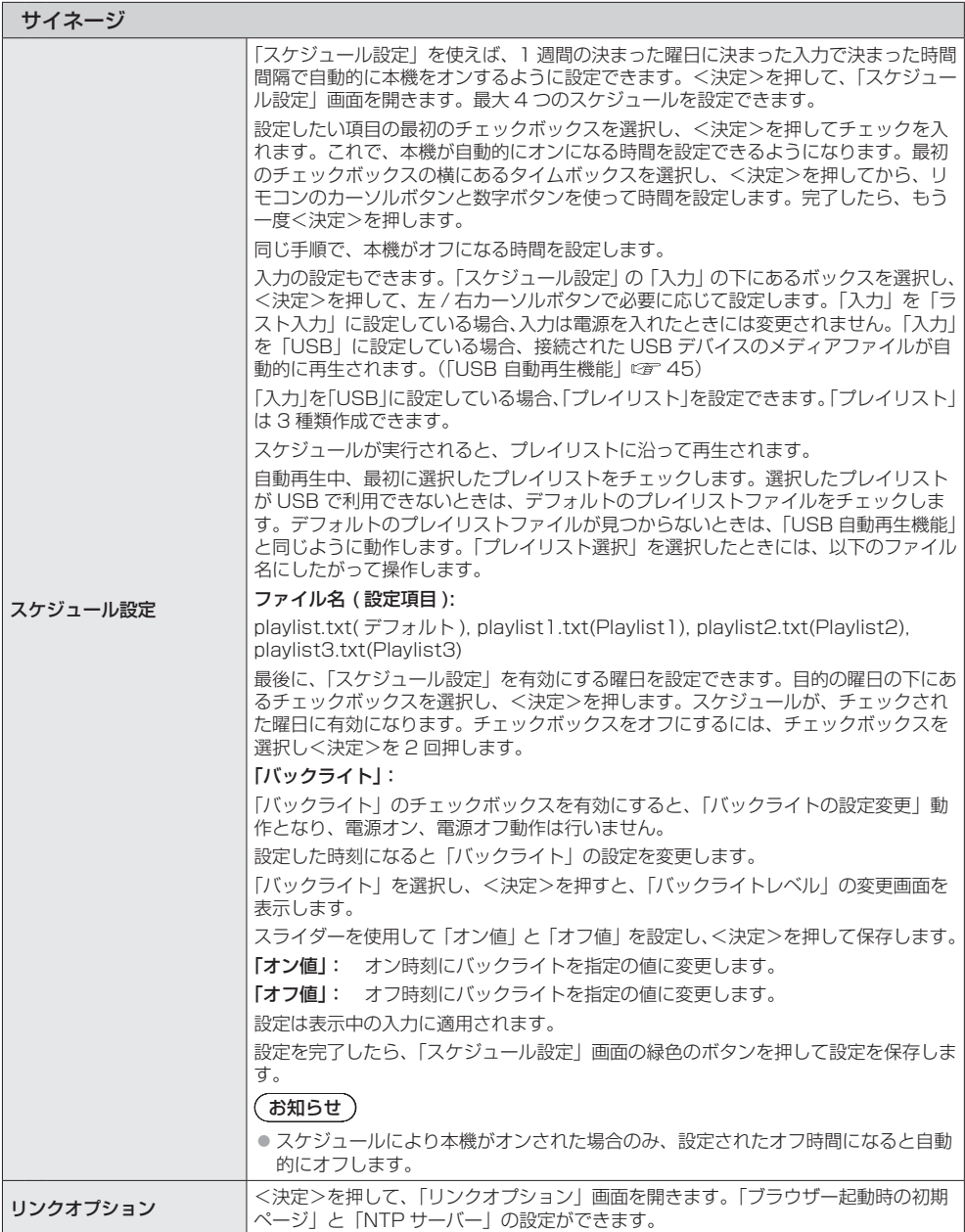

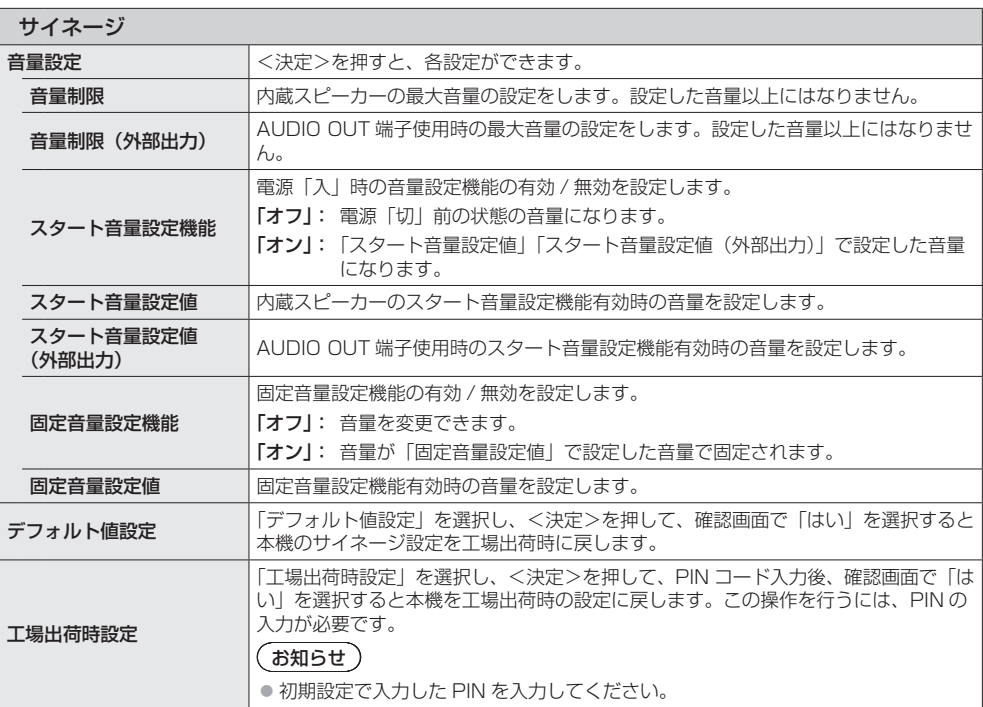

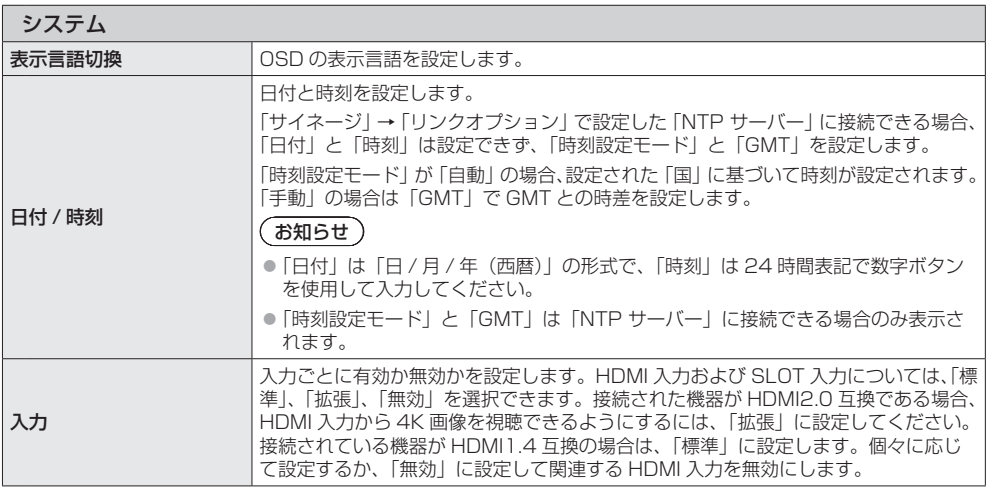

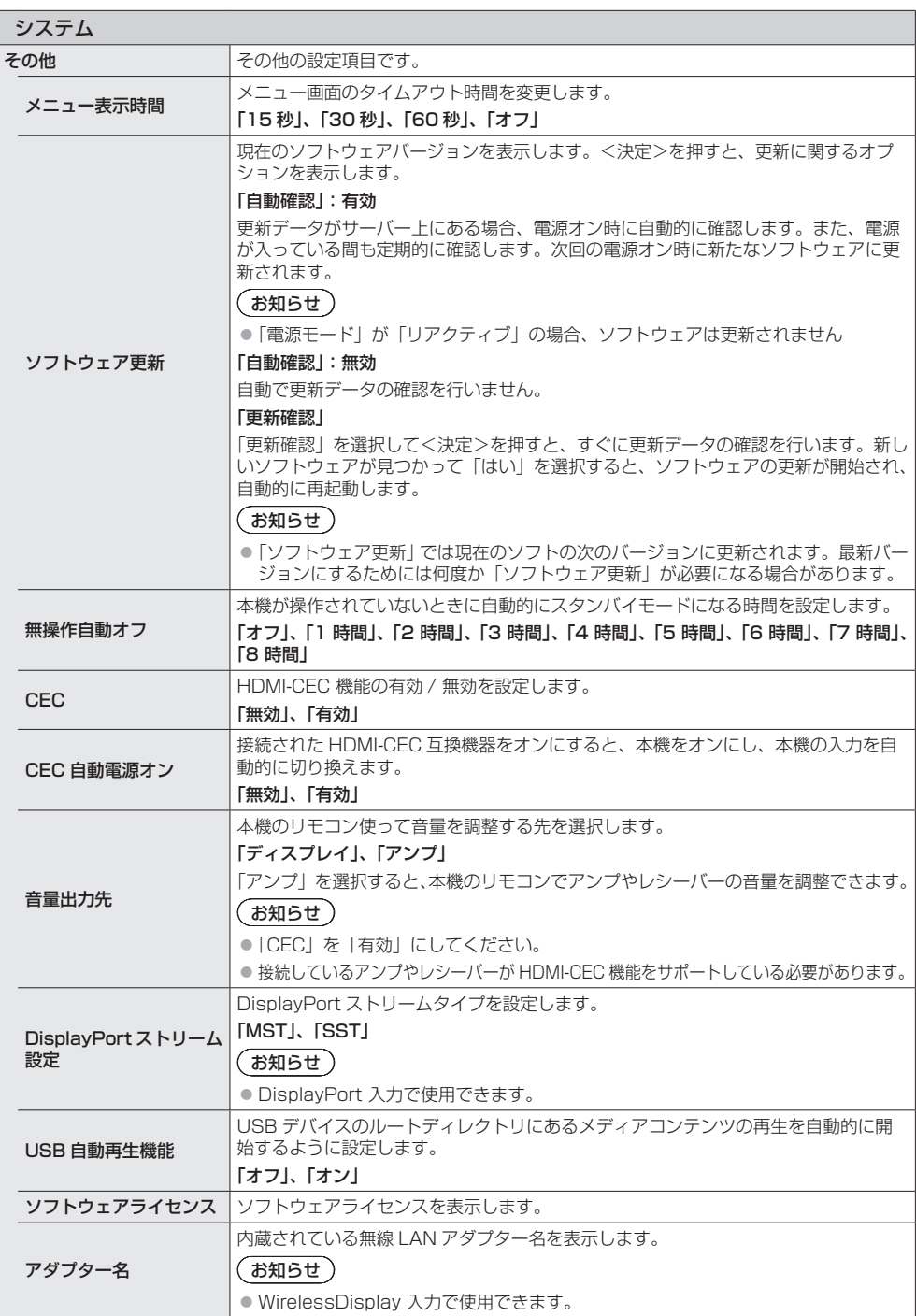

## ネットワーク接続

有線または無線の設定は、「設定」→「ネットワー ク」で行います。

## 有線接続

#### 有線接続するには

- モデムやルーターを使ってネットワークに接続しま す。
- LAN 端子は本機の背面下部にあります。LAN ケーブ ルを使って、本機の LAN 端子とモデムやルーターと 接続します。

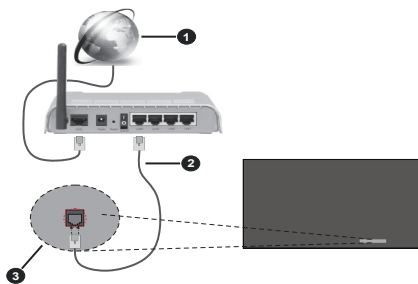

- **❶ ブロードバンド ISP 接続**
- LAN ケーブル
- **® 本機の背面下部の LAN 端子**

#### ■ 有線機器の設定について

#### ネットワーク接続方式

LAN ケーブルで接続している場合は、「ネット ワーク接続方式」を「有線」に設定します。

#### インターネットスピードテスト

「インターネットスピードテスト」を選択してく 決定>を押します。本機はインターネット接続の 帯域幅をチェックし、完了すると結果が表示され ます。

#### 拡張設定

「拡張設定」を選択して<決定>を押します。次 の画面で、本機の IP 設定と DNS 設定を変更で きます。変更したいほうを選択し、左右カーソル ボタンを使って「自動」または「手動」を設定し ます。「手動」にした場合は、表示される関連項 目の中から変更したい項目を選択して、リモコン の数字ボタンを使って各項目を入力します。入力 が完了したら、「保存」を選択し、<決定>を押 して保存します。

#### その他の情報

関連するオプションを使用して、「ネットワーク スタンバイモード」機能を有効または無効にする こともできます。接続が確立されているなら、接 続のステータスは「接続済み」または「未接続」 として表示され、現在の IP アドレスと MAC ア ドレスが表示されます。

#### ワイヤレスアクセスポイント

「ネットワーク接続方式」を「有線」と設定して いる場合、「アクセスポイント」機能が利用でき ます。「アクセスポイント」を選択して、<決定 >を押します。「アクセスポイント」、「SSID」、「セ キュリティー方式」、「パスワード」の設定ができ ます。

### 「アクセスポイント」:

アクセスポイントの機能を開始または停止しま す。この機能は、現在の状況に応じて変化します。

「SSID」:

アクセスポイントの名称を入力します。

#### 「セキュリティー方式」:

WPA2 PSK を使用してネットワークを保護し ます。「なし」に設定もできます。「なし」場合、 アクセスポイントに接続するためのパスワード は必要ありません。「セキュリティー方式」は、 アクセスポイント機能がアクティブになってい ない場合にのみ設定できます。

#### 「パスワード」:

アクセスポイントのパスワードを設定します。 「パスワード」は、「セキュリティー方式」が 「WPA2 PSK」として設定されている場合に使 用でき、アクセスポイント機能がアクティブに なっていない場合にのみ設定できます。

#### 有線 LAN 使用時のお願い

静電気が多く発生するような場所でのディスプ レイの使用は、できるだけしないでください。

- じゅうたんなどの静電気が多く発生するよう な場所でディスプレイを使用する場合、有線 LAN での通信が切れやすくなります。その場 合は、問題となる静電気やノイズ源を取り除 いてから、再度、有線 LAN 接続をしてくださ  $\left\{ \cdot \right\}$
- まれに静電気やノイズにより LAN 接続ができ なくなる場合があります。このような場合は、 本機および本機と接続している機器の電源を いったん切ったあと、再度、電源を入れてく ださい。

放送局や無線機からの強い電波により、正常に動 作しない場合があります。

• 近くに強い電波を発生する設備や機器がある 場合は、それらの機器から十分に離して設置 するか、両端で接地された金属箔あるいは金 属配管で LAN 端子に接続している LAN ケー ブルを覆ってください。

#### ワイヤレス接続

ワイヤレスネットワークに接続するには

• ブロードバンドに接続されたワイヤレスモデ ムやルーターを用意してください。

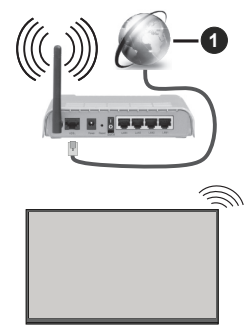

#### ブロードバンド ISP 接続

- 2.4GHz 帯域と 5GHz 帯域の双方を持つワイ ヤレスルーター(IEEE 802.11a / b / g / n) は、帯域幅を増やすように設計されています。 これらは、よりスムーズで高速な HD ビデオ ストリーミング、ファイル転送、およびワイ ヤレスゲーム用に最適化されています
- 周波数とチャンネルは地域によって異なります。
- 伝送速度は、伝送する製品間の距離や障害物の数、 これらの製品の構成、電波の状態、回線のトラフィッ ク、および使用している製品によって異なります。 電波の状態、DECT 電話、その他の WLAN 11b ア プライアンスによっては、送信が遮断されたり、切 断されたりすることがあります。伝送速度の基準値 は、無線規格の理論上の最大値です。実際のデータ 転送速度ではありません。
- 送信に最も効果的な場所は、使用環境によって異な ります。
- 本機のワイヤレス機能は、802.11 a / b / g / n タイプのモデムをサポートしています。ビデオの視 聴中に発生するかもしれない問題を回避するには、 IEEE802.11n 通信プロトコルを使用することを強 くおすすめします。
- 同じ SSID を持つモデムが他にある場合は、モデム の SSID を変更してください。そうしないと、接続 での問題が発生するかもしれません。ワイヤレス接 続で問題が発生したときは、有線接続を使用してく ださい。

#### ワイヤレス機器の接続について

「ネットワーク」→「ネットワーク接続方式」で「無線」 を選択して、設定を開始してください。

「無線ネットワークスキャン」を選択し、<決定>を押 して、利用可能なワイヤレスネットワークを検索します。 見つかったすべてのネットワークがリストアップされま .<br>す。リストから目的のネットワークを選択し、<決定> を押して接続します。

### (お知らせ)

- モデムが N モードをサポートしている場合は、N モー ド設定を行ってください。
- 選択したネットワークがパスワードで保護されてい る場合は、仮想キーボードを使用して正しいパスワー ドを入力します。このキーボードは、リモコンのカー ソルボタンと<決定>で使用できます。
- 画面に IP アドレスが表示されるまで待ってください。
- これで接続が完了です。ワイヤレス接続を切断する には、「ネットワーク接続方式」を選択し、左右カー ソルボタンを使って「無効」を選択してください。
- 「インターネットスピードテスト」を選択し、<決定> を押して、インターネットの接続速度を確認します。「拡 張設定」を選択し、<決定>を押して、「拡張設定」メ ニューを開きます。カーソルボタンと数字ボタンで設 定します。完了したら「保存」を選択し、<決定>を 押して、設定を保存します。

#### その他の情報

「ネットワークスタンバイモード」機能を有効または無 効にする設定もあります。接続が確立されているなら、 接続のステータスは、「接続」または「未接続」として 表示され、現在の IP アドレスと MAC アドレスが表示 されます。

#### コマンド制御

本機のネットワーク機能は、ネットワークからシ リアル制御と同等に本機を制御することができ ます。

#### 対応コマンド

シリアル制御で使用しているコマンドに対応していま す。(☞ 19ページ)

### LAN 経由の制御コマンドについて

#### 接続方法

1 ディスプレイの IP アドレスとポート番号(初 期設定値= 1024)を取得してディスプレ イへ接続を要求してください

IP アドレスとポート番号は次のメニューから 取得できます。

- IP アドレス: 「設定」→「ネットワーク」→ 「拡張設定」→「IP 設定」 または「ネットワーク」の下部に表 示される接続状態
- ポート番号: 「設定」→「ネットワーク」→ 「コマンドポート」
- ●詳しい設定方法については 38 ページをご覧くだ さい。
- 2 ディスプレイからの応答があります。

#### 応答データ

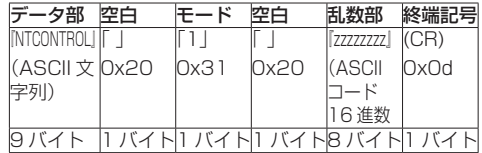

3 MD5 アルゴリズムを用いて、以下のデータ から 32 バイトのハッシュ値を生成してくだ さい。

『xxxxxx:yyyyy:zzzzzzzz』

- xxxxxx : 「管理者アカウント」で設定したユー ザー名
- yyyyy : 上記「管理者アカウント」で設定した パスワード
- zzzzzzzz : 手順2で取得した8バイトの乱数

#### コマンド送信方法

以下のコマンド形式にて送信してください。

送信データ

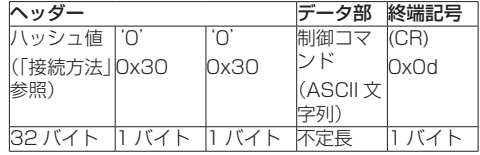

受信データ

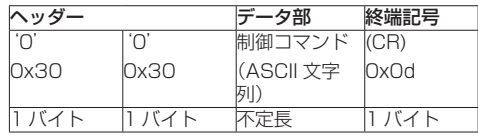

エラー応答

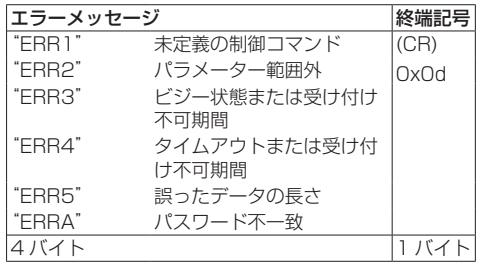

### (お知らせ)

- いくつかのコマンドでは受信データに送信データの 文字列の一部が含まれないものがあります。
- コマンドの詳細については販売店にご相談ください。 または、以下のサポートサイトをご参照ください。 業務用ディスプレイ【まかせなサイト】 (https://biz.panasonic.com/jp-ja/productsservices/prodisplays)

### PJLink プロトコル

本機のネットワーク機能は PJLink クラス 1 お よびクラス 2 に対応しており、PJLink プロト コルを使用してパソコンから下記のような操作 ができます。

- ディスプレイの設定
- ディスプレイの状態問い合わせ

#### 対応コマンド

PJLink プロトコルで本機を制御する際のコマンドは下 表の通りです。

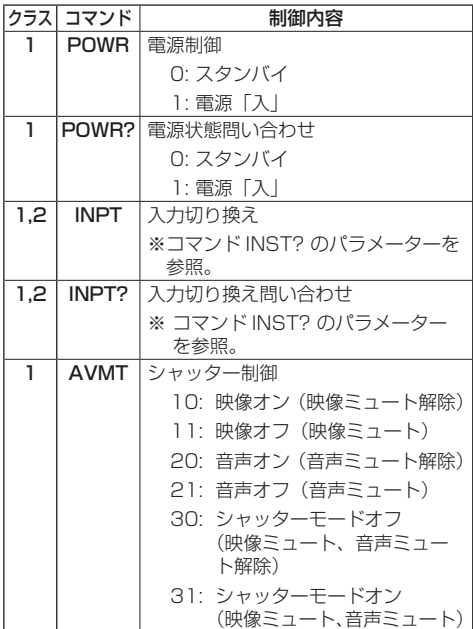

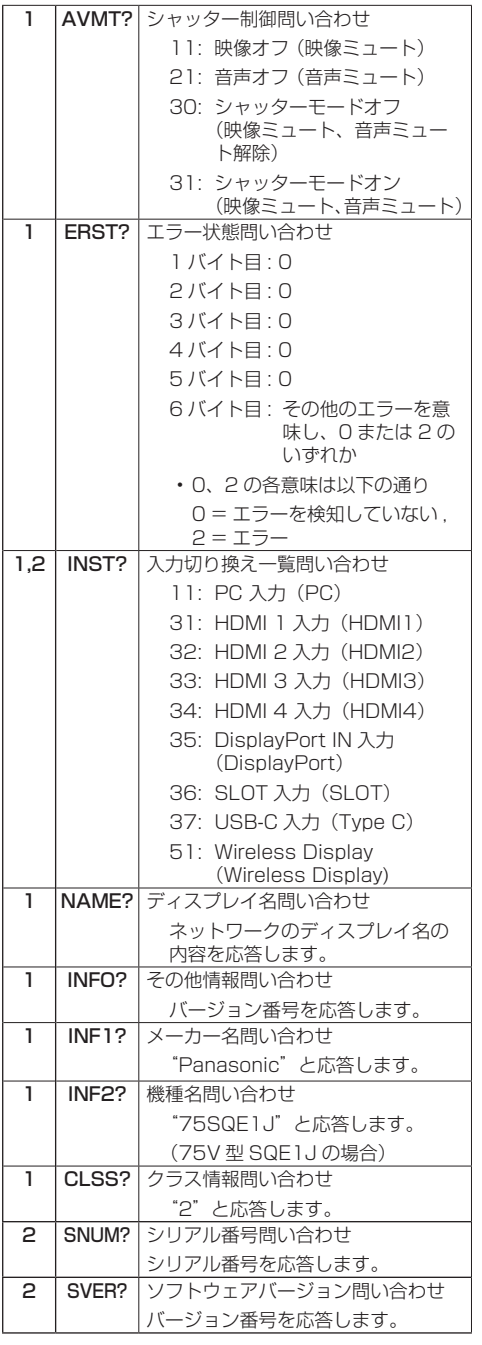

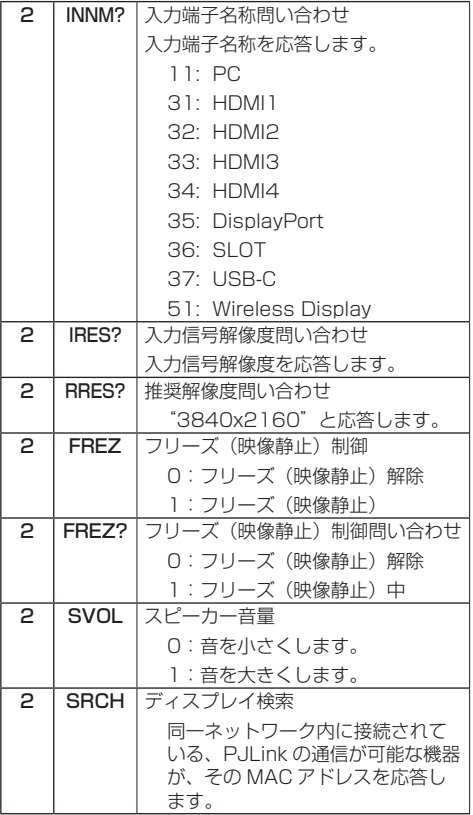

#### PJLink セキュリティー認証

PJLink で使用するパスワードは、「ネットワーク」→ 「PJLink 設定」→「PJLink パスワード」で設定してく ださい。

認証なしで使用する場合は、PJLink のパスワードをな しに設定してください。

• PJLink に関する仕様については(社)ビジネス機械・ 情報システム産業協会の WEB サイトを参照してく ださい。

URL http://pjlink.jbmia.or.jp/

## ネットワークスタンバイ ワイヤレスディスプレイ モード

Wake-on-LAN (WoL) および Wake-on-Wireless LAN (WoWLAN) は、ネットワーク メッセージ(マジックパケット)を使って、デバ イスの電源をオンにしたり、起動したりできるよ うにする技術です。このメッセージは、スマート フォンなど、同じローカルエリアネットワークに 接続されたリモートデバイスで実行されるプロ グラムによってデバイスに送信されます。 本機は WoL と WoWLAN に互換性があります。 この機能を有効にするには、「設定」→「ネット ワーク」の「ネットワークスタンバイモード」を 「オン」に設定し、「サイネージ」→「起動設定」 の「電源モード」を「エコ」に設定します。ネッ トワークメッセージを本機に送信するデバイス と本機の両方が同じネットワークに接続されて いる必要があります。すべてのデバイスは、アク セスポイントからマジックパケットを送信する デバイス、およびマジックパケットを受信して起 動するデバイスまで、システム上でマジックパ ケットをサポートしている必要があります。マ ジックパケットを送信するために、デバイスのオ ペレーティングシステムで利用できる Wake-on-LAN ソフトウェアを使用できます。

#### 機能を制御させるには

- •「設定」→「ネットワーク」で「ネットワークスタン バイモード」を「オン」にします。
- 本機と、マジックパケットを本機に送信するリモー トデバイスを、同じネットワークに接続します
- マジックパケットを送信するために必要な本機の MAC アドレスを取得します。
- 本機をスタンバイモードにします。
- 携帯電話、Linux または Windows パソコンで、本 機の MAC アドレスにマジックパケットを送信しま す。
- マジックパケットを受信すると、本機は起動します。

ワイヤレスディスプレイは、ビデオや音声コンテ ンツのストリーミングのための規格です。この機 能により、本機をワイヤレスディスプレイのデバ イスとして使用できます。

## モバイルデバイスを使うには

モバイルデバイスと本機の間でグラフィックや ビデオの画面、音声のコンテンツなどを共有でき るいろいろな規格があります。

本機はワイヤレス LAN のドングルを内蔵してい ますので、リモコンの< WIRELESS DISPLAY >を押して、ワイヤレスディスプレイの入力に切 り換えます。

本機が接続の準備をできたことを示す画面が表 示されます。

モバイルデバイスで共有しているアプリを開き ます。 アプリの名称は各ブランドで異なります。 詳しくはモバイルデバイスの取扱説明書をご覧 ください。

デバイスがスキャンされます。本機を選択して接 続すると、デバイスの画面が本機に表示されま す。

## **(お知らせ)**

- ワイヤレスディスプレイは、モバイルデバイスがこ の機能をサポートしている場合にのみ使用できます。 接続で問題が発生した場合は、使用しているオペレー ティングシステムのバージョンがこの機能をサポー トしているかどうかを確認してください。本機の製 造後にリリースされたオペレーティングシステムの バージョンとの互換性に問題がある可能性がありま す。スキャンと接続の過程は、使用するプログラム によって異なります。サポートしている最大解像度 は 1920x1080 です。画質は、隣接するワイヤレ スネットワークやインターネット接続速度の影響を 受けることがあります。
- この機能を終了すると、ネットワーク接続設定が初 期化される場合があります。その場合は、「ネットワー ク」→「拡張設定」を確認してください。

## アプリ

「アプリ」から本機にインストールされているア プリケーションにアクセスできます。アプリを選 択し、<決定>を押して起動します。

### $(B)$ お知らせ

- アプリケーションに起因する問題は、コンテンツの サービスプロバイダーに原因がある場合があります。
- サードパーティによるインターネットサービスは、 変更や中止、制限が発生する可能性があります。

### インターネットブラウザー

インターネットブラウザーを使用するには、「ア プリ」メニューでインターネットブラウザー(地 球のシンボルが付いたオレンジ色のロゴ)を選択 します。(インターネットブラウザーのロゴは変 更されることがあります。)

ブラウザーを起動すると、登録済の「スピードダ イヤル」と「スピードダイヤルの編集」「スピー ドダイヤルに追加」が表示されます。

「設定」→「サイネージ」→「リンクオプション」 の「ブラウザー起動時の初期ページ」で URL を 定義している場合、ブラウザーはこのページを表 示します。

ブラウザーを操作するには、リモコンのカーソル ボタンや接続したマウスを使用します。ブラウ ザーのオプションバーを表示するには、カーソル をページの上部に移動します。履歴、タブ、ブッ クマークのオプションと、前 / 次のボタンを含む ブラウザバー、更新ボタン、アドレス / 検索バー、 スピードダイヤル、Vewdボタンが使用できます。 すばやくアクセスできるようにスピードダイヤ ルのリストに目的の Web サイトを追加するに は、カーソルをページの上部に移動します。ブ ラウザバーが表示されます。スピードダイヤル の … ボタンを選択し、<決定>を押します。次 に、「スピードダイヤルに追加」を選択し、<決 定>を押します。名前とアドレスを空欄に記入 し、「OK」を押して追加します。

表示中のサイトをスピードダイヤルに追加する には、Vewd ボタンを選択して、<決定>を押 します。次に、サブメニュー「スピードダイヤル に追加」を選択して、もう一度<決定>を押しま す。名前とアドレスは、アクセスしているサイト に応じて自動的に入力されます。「OK」を押し て追加します。

Vewdメニューオプションを使用してブラウザー を管理できます。Vewd ボタンを選択し、<決 定>を押すと、使用可能なページの固有のオプ ションと一般的なオプションが表示されます。 Web ブラウザーを使用して Web サイトを検索 またはアクセスするには、さまざまな方法があり ます。 ウェブサイトのアドレス(URL)を検索 / アド レスバーに入力し、仮想キーボードの「← ト 選択し、<決定>ボタンを押すと、サイトにアク セスします。 検索 / アドレスバーにキーワードを入力し、仮想 キーボードの「← 」ボタンを選択し、<決定> ボタンを押すと、関連する Web サイトの検索を 開始します。 スピードダイヤルのサムネイルを選択し、<決定> ボタンを押すと、関連する Web サイトにアクセス します。 インターネットブラウザーは、USB キーボード / マウスを使用して操作できます。 一部の Web ページにはフラッシュを使ったコン テンツが含まれています。本機のブラウザーでは サポートされていません。 本機では、ブラウザーを使ったインターネットか らのダウンロードはサポートしていません。 インターネット上のすべてのサイトをサポート しているわけではありません。サイトによって は、コンテンツに問題が発生する可能性がありま す。状況によっては、ビデオコンテンツを再生で きないことがあります。 ブラウザー使用中はリモコンのカラーボタンを 使って次の操作ができます。

赤:Web ページの表示を拡大

緑:Web ページの表示を縮小

黄:アドレス / 検索バーを開く

青:Vewd メニューオプションを開く

## USB 入力経由での メディアの再生

本機の USB 入力を使用して、2.5 インチおよび 3.5 インチ (外部から電源を供給する HDD)の 外付けハードディスクドライブまたは USB メモ リースティックをディスプレイに接続できます。

## $($ お知らせ $)$

●本機に接続する前に、ストレージデバイスにあるファ イルをバックアップしてください。 当社はファイル の損傷やデータの損失について責任を負いません。一 部の USB デバイス (MP3 プレーヤーなど)、USB ハードディスクドライブ、USB メモリースティッ クは、本機と互換性がない場合があります。本機は、 FAT32 および NTFS のファイルシステムをサポー トしています。

USB プレーヤーがファイルを読み取っている 可能性があるため、少し時間をおいてからプラ グを抜き差ししてください。USB プレーヤーや USB デバイスに物理的な損傷を与える可能性が あります。ファイルの再生中はドライブを引き出 さないでください。

USB ハブを使用できます。この場合、外部電源 の USB ハブの使用をお勧めします。

USB ハードディスクを接続する場合は、本機の USB入力に直接接続することをおすすめします。

## (お知らせ)

● 画像ファイルを再生する場合、USB ビューワーメ ニューに表示できる画像ファイルは、接続している USB デバイスに保存されているうち 1000 個分で す。

## USB ビューワーメニュー

USB ストレージデバイスを本機に接続すると、 音楽や動画のファイルを再生したり、写真ファイ ルを表示したりできます。USB ストレージデバ イスを本機の背面にある USB 入力のいずれかに 接続します。

USB ストレージデバイスを本機に接続すると、 画面に USB ビューワーメニューが表示されま す。接続された USB デバイスのコンテンツに は、あとからいつでも入力メニューからアクセス できます。入力メニューから関連する USB 入力 のオプションを選び、<決定>を押します。ファ イルを選んで、<決定>を押すと再生が始まりま す。

USB ビューワーの設定は設定メニューから行い ます。設定へは、ビデオファイルの再生中または 画像ファイルの表示中に<画面表示>を押すと 画面下部に表示される操作パネルからアクセス できます。

<画面表示>を押し、操作パネルの右側にある歯 車のアイコンを選択し、<決定>を押します。映 像設定、音声設定、USBビューワー設定、オプショ ンメニューが使用できます。これらのメニューの 内容は、開いているメディアファイルの種類に よって変わります。

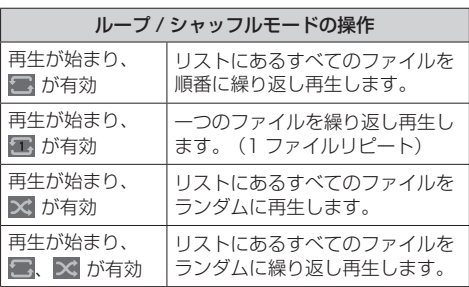

操作パネルの機能を使用するには、アイコンを選 択し、<決定>を押します。機能の状態を変更す るには、アイコンを選択し、必要なだけ<決定> を押します。アイコンに赤い斜線が付いていると きは、無効になっています。

#### (お知らせ)

●ループ / シャッフルモードのリストは、再生したファ イルと同じフォルダーにある同じ種類のメディア ファイルで構成されます。

#### 起動ロゴ設定

USB ビューワーで表示中の JPEG ファイルを起 動ロゴに設定できます。

- **1** JPEG ファイル表示中に操作パネルの右側に ある歯車のアイコンを選択し、<決定>を押 します
- **2**「オプション」を選択し、<決定>を押します
- **3**「起動ロゴ設定」を選択し、<決定>を押します
- **4** 確認画面が表示されるので「はい」を選択し、 <決定>を押します

### (お知らせ )

- 起動ロゴに設定する JPEG ファイルのサイズは 1MByte 未満にする必要があります。
- JPEG ファイルの画像サイズは 3840x2160 また は 1920x1080 を推奨します。
- ●「工場出荷時設定」をすると起動ロゴも工場出荷時の 設定に戻ります。

## USB 自動再生機能

USB 自動再生機能は、USB ストレージデバイ スのルートディレクトリにある写真とビデオの コンテンツを順番に(ファイル名順に)再生しま す。

- この機能は次の条件でのみ動作します。
- USB デバイスが挿入されている。
- •「設定」→「システム」→「その他」の 「USB 自動再生機能」が「オン」になっている。

### プレイリストシナリオを使った USB 自動再生機能

接続された USB ストレージデバイスに 「playlist.txt」という名前のファイルがインス トールされている場合、新しいシナリオがスター トします。このファイルのメディアコンテンツ は、入力された順序にしたがって再生あるいは表 示されます。

この機能を有効にするには、「playlist.txt」とい う名前のファイルを USB ストレージデバイスに インストールする必要があります。また、ファ イルの最初の行は「//\*\*do usb auto play\*\*//」 で始めてください。

表示 / 再生するファイルは、plavlist.txt に 1 行 ずつ書き込む必要があります。「/\* \*/」表示は、 行から外すというコメントを示します。コンテン ツ再生中は、<音量>ボタンと<電源>ボタンの み使用します。<戻る>ボタンと<消去>ボタン で終了操作を行います。

ファイルの中身のサンプル :

//\*\*do usb auto play\*\*//

picture.jpg

video mn4

picture2.jpg

/\*picture3.jpg\*/

video2.mp4

スケジュール機能で使用する場合

このシナリオでは、スケジューラーの作成時に入 力を USB に設定し<決定>を押すと、プレイリ スト選択画面が表示されます。ユーザーは以下の プレイリストを選択できます。

- デフォルト: playlist.txt
- PLAYLIST1: playlist1.txt
- PLAYLIST2: playlist2.txt
- PLAYLIST3: playlist3.txt

スケジューラーが有効になると、プレイリストシ ナリオがスタートします。

自動再生中は、選択したプレイリストがまず チェックされます。選択したプレイリストが接 続された USB ストレージデバイスで利用できな い場合、デフォルトのプレイリストファイルが チェックされます。デフォルトのプレイリスト ファイルが見つからない場合は、USB 自動再生 機能と同じ働きになります。

#### (お知らせ)

● 自動再生中にく戻る>またはく消去>が押されると、 自動再生が終了します。

### イメージサーチ機能

「設定」→「サイネージ」→「制御設定」で「無 信号」の設定を「イメージサーチ」に設定して いると、本機は、再生可能なファイルがあるか 接続した USB デバイスのルートディレクトリを チェックします。再生可能なファイルがない場合 や、USB デバイスが接続されていない場合は無 信号のイメージが表示され、無信号自動オフ時間 で設定した時間を経過するとディスプレイは自 動的にオフになります。

### (お知らせ)

- 現在の入力で信号が検出されると、無信号のイメー ジや無信号の OSD はきえますが、USB デバイスの ファイルの再生は続きます。
- 「設定」→ 「システム」→ 「その他」にある「USB 自動再生機能」の設定に関係なく、「イメージサーチ」 モードは機能します。

## USB でサポートしているメディアフォーマット

### 動画

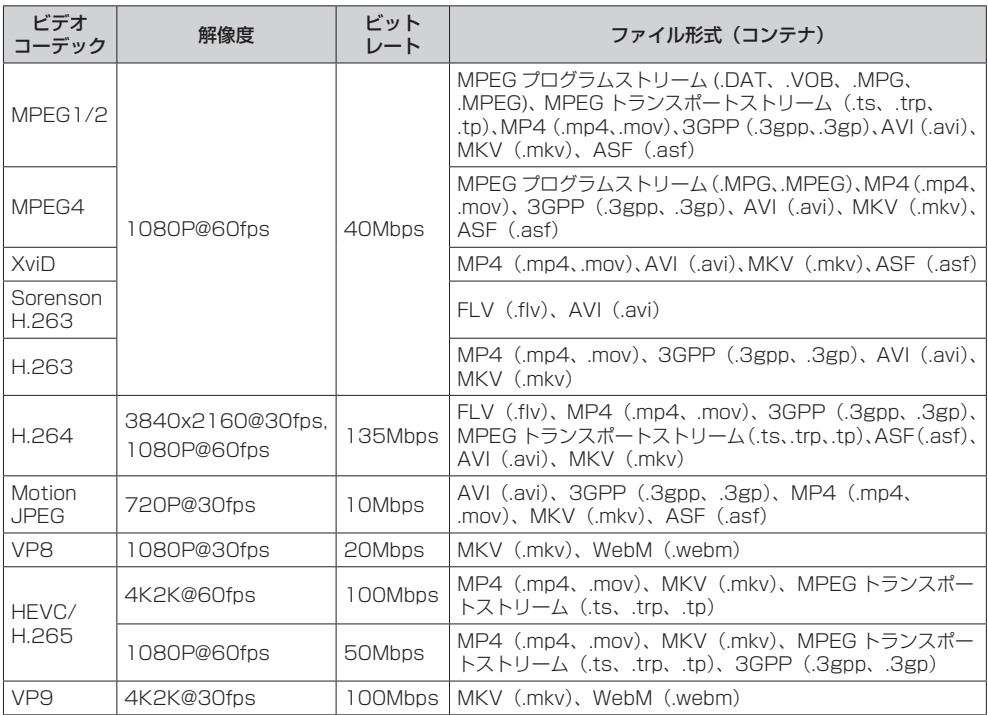

## 静止画

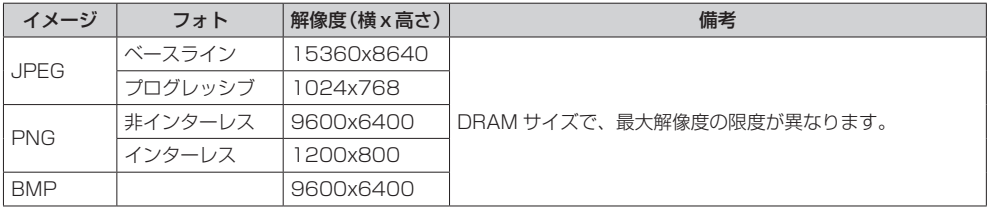

## 音声

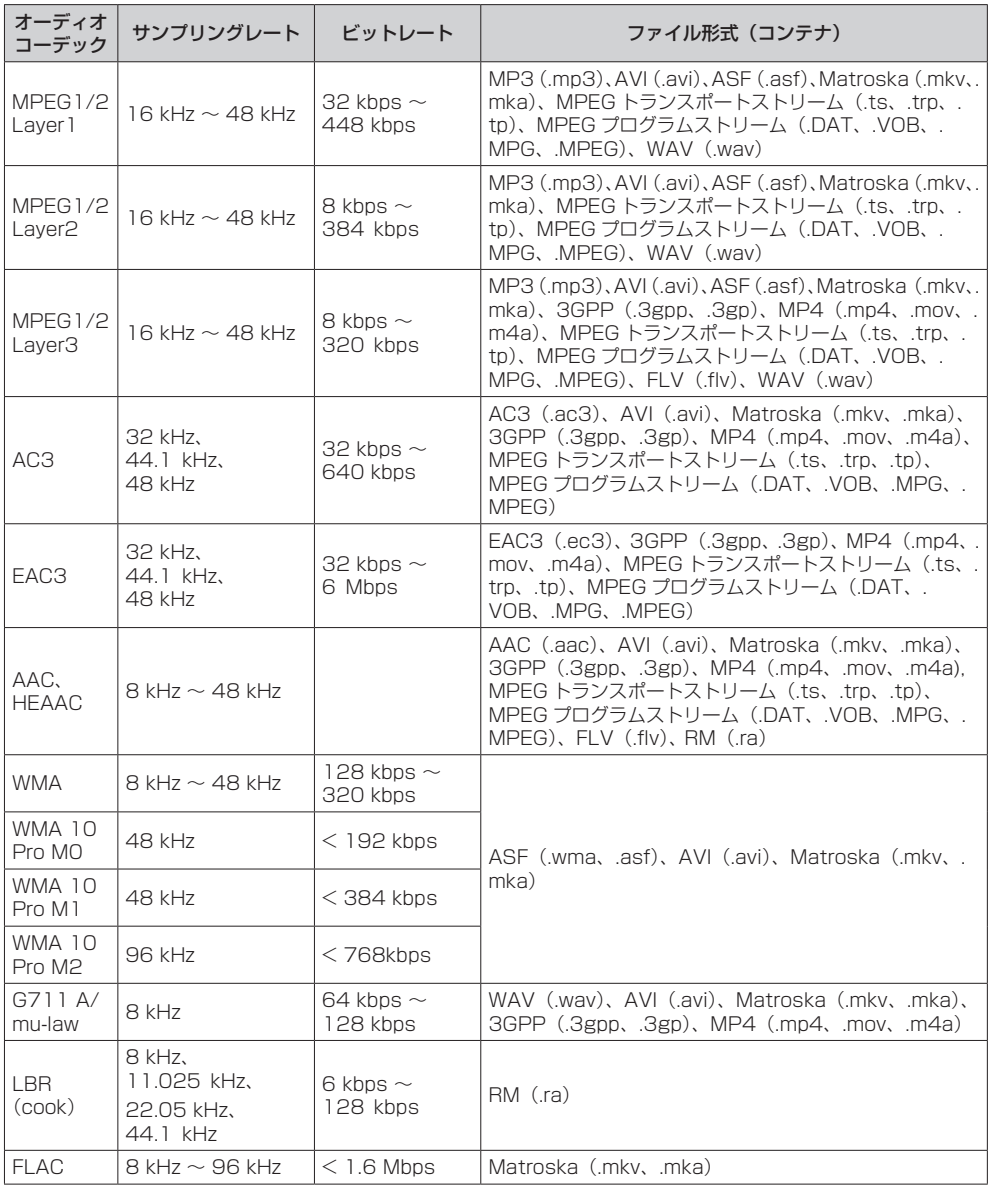

## サブタイトルファイルフォーマット

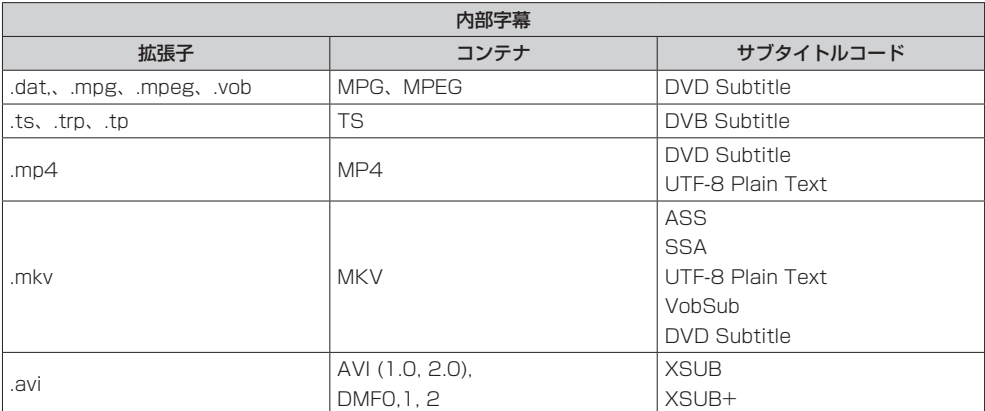

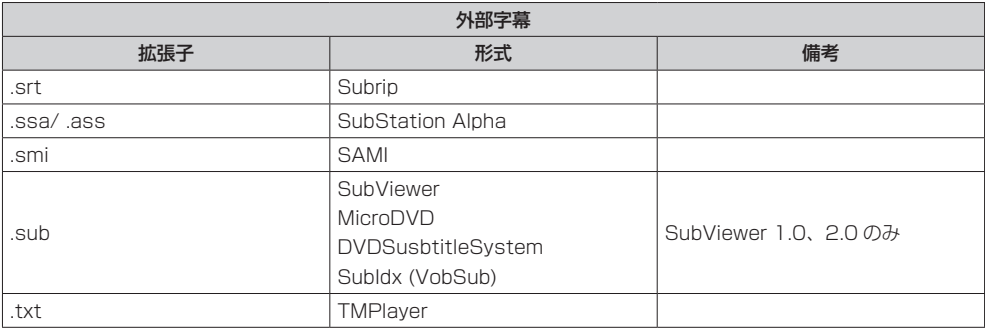

**(お知らせ)** 

● サポートしているファイルでも、再生できない場合があります。

## CEC と CEC RC パススルー

この機能を使えば、本機のリモコンを使って HDMI 端子に接続した CEC 互換のデバイスを制 御できます。

まず、「設定」→「システム」→「その他」の 「CEC」を「有効」に設定してください。次に、 CEC デバイスを接続している HDMI 端子を選択 します。 新しい CEC デバイスが接続されると、 接続されている HDMI ポート名ではなく、固有 の名称(DVD Player、Recorder 1 など)で入 力メニューに表示されます。

接続された HDMI 入力が選択されると、自動的 に本機のリモコンで主な機能を実行できるよう になります。 この操作を終了し、もう一度、リ モコンでディスプレイを制御するには、リモコン の「0」ボタンを 3 秒間押し続けます。

「設定」→「システム」→「その他」にある関連 のオプションを設定することで、CEC 機能を無 効にできます。

#### $(B)$ お知らせ

● ディスプレイや映像機器が起動中などの状態により、 機器連動しない場合があります。

## オーディオリターン チャンネル

本機は ARC(オーディオリターンチャンネル) をサポートしています。この機能は、オーディオ リンクで、本機とオーディオシステム(AV レシー バーやスピーカーシステム)間の他のケーブルを 置き換えることを目的としています。

ARC が有効な場合、本機は他のオーディオの出 力を自動的にはミュートしません。ARCオーディ オのみを聞きたい場合は、本機の音量を手動でゼ ロに下げる必要があります(光または同軸デジタ ルオーディオの出力も同じです)。接続されてい るデバイスの音量レベルを変更する場合は、入力 リストからそのデバイスを選択してください。そ の場合、ボリュームコントロールキーは接続され たオーディオデバイスに向けられます。

### **(お知らせ)**

● ARC は、HDMI1 端子でのみ動作します。

## システムオーディオ コントロール

本機でオーディオアンプやレシーバーを使用で きるようにします。本機のリモコンで音量調整 ができます。この機能を有効にするには、「設定」 →「システム」→「その他」の「音量出力先」を「ア ンプ」に設定します。本機のスピーカーはミュー トされ、視聴中の入力の音声は接続されたサウン ドシステムから聞こえます。

### $(\overline{\text{tBMOt}})$

● オーディオデバイスがシステムオーディオコント ロール機能をサポートし、CEC オプションを有効に 設定している必要があります。

## ディスプレイ設置

必要に応じて、本機の OSD(オンスクリーンディ スプレイ)を回転できます。初期設定実行中に、 「サイネージ」メニューが表示されたら、必要に 応じて OSD の方向を設定します。この設定は、 あとから「サイネージ」→「制御設定」から変更 できます。「横」、「縦 1」、「縦 2」の設定ができ ます。

## $(B)$ お知らせ

- OSD のみ回転します。
- 入力映像やインターネットブラウザー画面は回転し ません。

## リアルタイムクロック (RTC)

本機にはリアルタイムクロック(RTC)機能が あります。本機の電源コードを抜いたり、停電し たりして電源供給が中断された場合に、実際の日 付と時刻の情報を一定期間維持するために使用 されます。このとき、本機は RTC に保存されて いる日付と時刻の情報を使用します。

- すべての時間の情報が RTC の日付と時刻で上書きさ れます。
- · 本機は、定期的(最後の更新から6時間後)に NTP サーバーへ接続して、現在の日付と時刻の情報を取 得します。本機がこの情報を NTP サーバーから正常 に取得すると、本機は受信した日付と時刻の情報で 自身が持つ情報と RTC を更新します。NTP サーバー との更新が失敗した場合、本機は RTC の日時を使用 して自身が持つ情報を更新します
- RTC のバッテリーは、統合されたリアルタイムクロッ クとカレンダーに電力を供給します。外部電源がな くても、RTC は最低 14 日間機能します。
- RTC が時間のソースとして使用されていても、手動 の日時設定は、「設定」→「システム」の「日付 / 時刻」 でできます。

# プリセット信号

本機が表示できる映像信号は下表のとおりです。

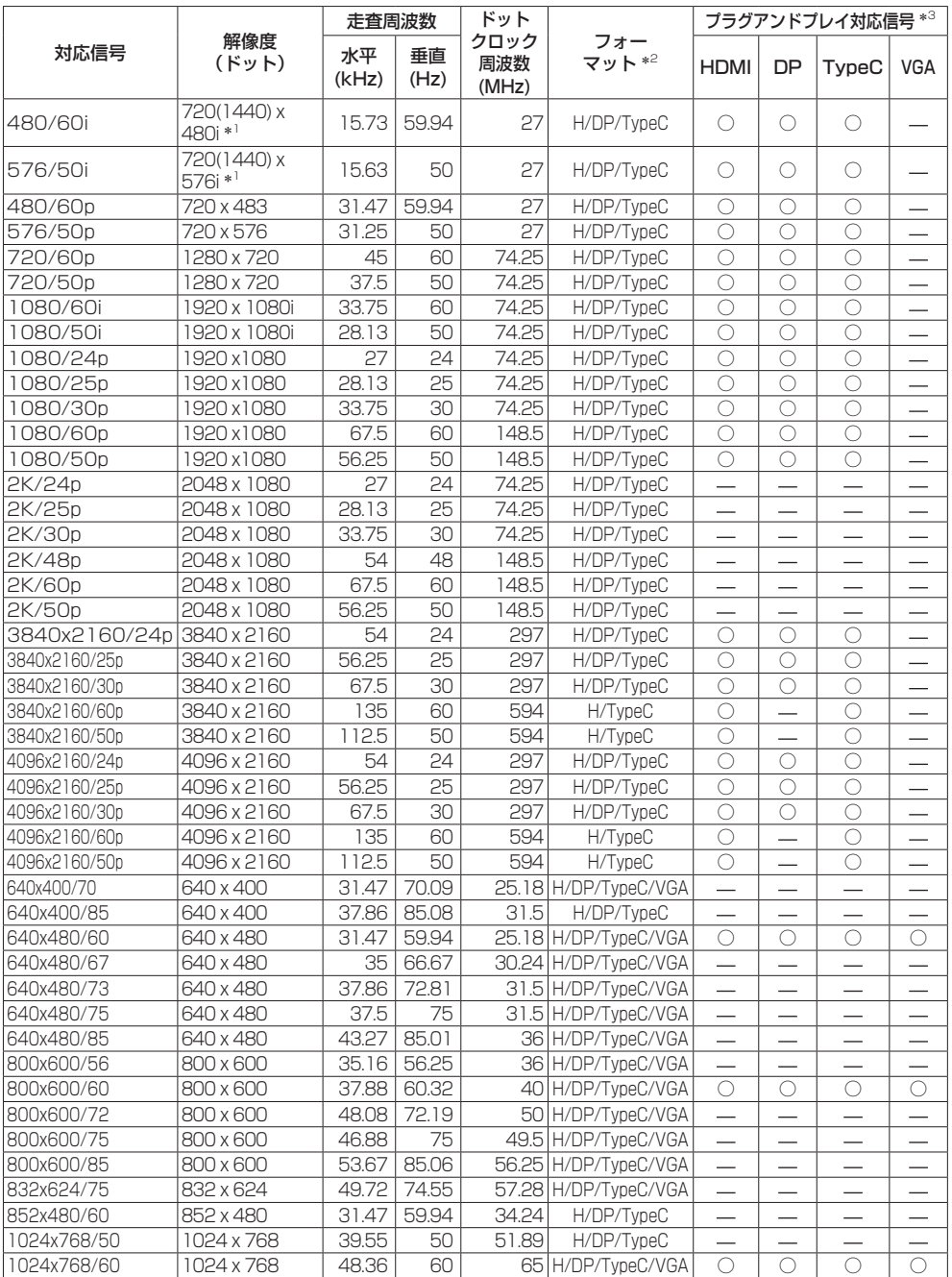

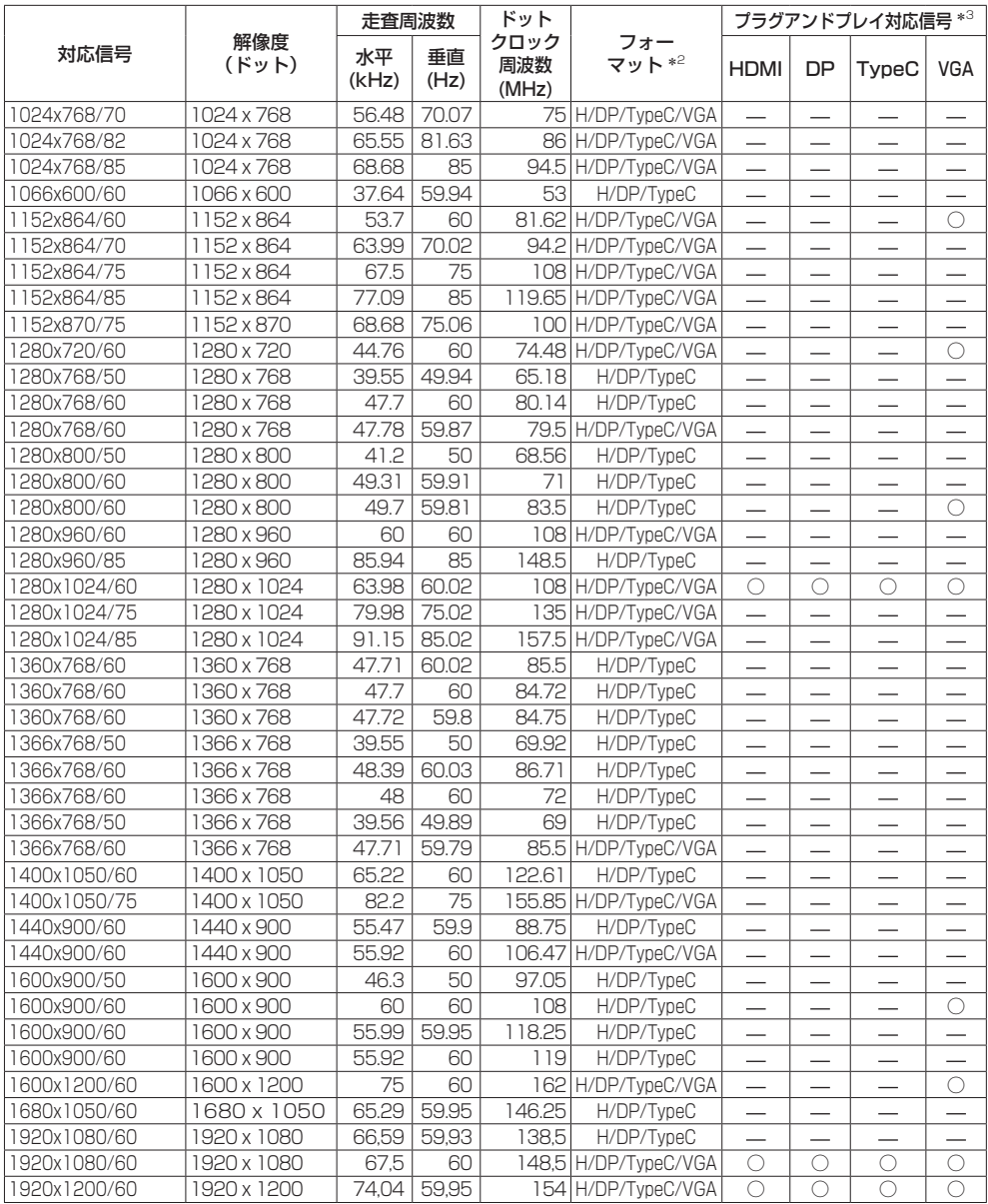

\*1: Pixel-Repetition 信号(ドットクロック周波数 27.0MHz)のみ

\*2: フォーマットを表す記号は以下の通りです。

H: HDMI(HDMI 1、HDMI 2、HDMI 3、HDMI 4)

DP: DisplayPort(DisplayPort) TypeC : USB-C VGA : D-sub RGB

\*3: プラグアンドプレイ対応信号欄に○がある信号は、本機の EDID (Extended Display Identification Data)に記述している信号です。 プラグアンドプレイ対応信号欄に○がない信号は、本機が対応していてもコンピューター側で解像度の選択ができない場合があります。

## (お知らせ)

● 自動判別した信号フォーマットが、実入力信号と異なった表示になる場合があります。

● 解像度のドット数の後ろにある「i」はインターレース信号を意味します。

## ソフトウェアを更新する には

自動で更新する方法と手動で更新する方法があ ります。

更新するには、インターネットに接続している必 要があります。

## 1. 現在のソフトウェアバージョンを表示する

次のいずれかの方法で表示できます。

- •「設定」→「サイネージ」→「機器情報」→ 「ソフトウェア更新」
- •「設定」→「システム」→「その他」→ 「ソフトウェア更新」

## 2. <決定>を押す。

更新に関するオプションが表示されます。

•「自動確認」:「有効」

更新データがサーバー上にあるか、電源をオンにし たときに自動的に確認します。また、電源が入って いる間も定期的に確認します。次回の電源オンの時 に新たなソフトウェアに更新されます。

#### (お知らせ)

- 「電源モード」が「リアクティブ」の場合、ソフト ウェアは更新されません。
- •「自動確認」:「無効」

自動で更新データの確認を行いません。

「更新確認」を選択して<決定>を押すと、すぐに更 新データの確認を行います。新しいソフトウェアが 見つかり「はい」を選択すると、ソフトウェアの更 新が開始され、自動的に再起動します。

#### (お知らせ)

● 「ソフトウェア更新」では現在のソフトの次のバー ジョンに更新されます。最新バージョンにするため には何度か「ソフトウェア更新」が必要になる場合 があります。

## 設置時のお願い

### 壁掛けやスタンドを使用する場合のお願い

(55/49/43V 型のみ)

後面の VESA ホールの付近に凸形状があります。 壁掛けやスタンドを使用する場合は、スペーサー を取り付けてください。

![](_page_52_Picture_23.jpeg)

### お知らせ )

● 寸法の詳細については、Web サイトの CAD 図面を 参照してください。

#### 設置時の空間距離について

本機の動作保証温度の上限は 40℃です。ケース や筐体内に設置する場合は、冷却ファンや通気口 を設けて、液晶パネル前面を含めた本機周辺温度 (ケースや筐体内温度)が 40℃以下に維持する ように適切な換気を確実に行ってください。

本機の周辺温度が確認できない場合は下記の空 間距離を必ず確保してください。ケース内の温度 はいかなる場合も 40℃以下になるようにしてく ださい。

![](_page_52_Figure_29.jpeg)

A最小 50 mm

D 最小 50 mm

**B最小 70 mm** C 最小 50 mm E 周辺温度範囲 : 0 ~ 35ºC

## (お知らせ )

- 凹壁に本機を設置するときは、少なくとも製品と壁 の間に換気のために上記で指定されたスペースを確 保し、周囲温度が 0ºC 〜 35ºC の間に保たれるよう にしてください。
- これらの条件やこの取扱説明書に従って本機が使用 されていない場合、当社はいかなる損害または故障 についても責任を負いません。

## 修理を依頼される前に… もぅー度次の点をお調べください。

![](_page_53_Picture_255.jpeg)

![](_page_54_Picture_265.jpeg)

![](_page_55_Picture_64.jpeg)

保証とアフターサービス(よくお読みください)

修理・お取り扱い・お手入れなどのご相談は、まず、お買い上げの販売店へお申し付けください。

#### 修理を依頼されるとき

54 ページ「修理を依頼される前に…」の表や、 組み合わせをされた機器の「取扱説明書」もよく お読みのうえ調べていただき、直らないときは、 まず電源プラグを抜いて、お買い上げの販売店へ ご連絡ください。

#### ● 保証期間中は 保証書の規定に従って出張修理をさせていただ きます。

● 保証期間を過ぎているときは

修理すれば使用できる製品については、ご要望 により修理させていただきます。

下記修理料金の仕組みをご参照のうえご相談く ださい。

- 修理料金の什組み 修理料金は、技術料・部品代・出張料などで構 成されています。
	- 技術料は、診断・故障箇所の修理および部品 交換・調整・修理完了時の点検な どの作業にかかる費用です。
	- 部品代 は、修理に使用した部品および補助材 料代です。
	- 出張料 は、お客様のご依頼により製品のある 場所へ技術者を派遣する場合の費 用です。

#### ■ 保証書(別添付)

お買い上げ日・販売店名などの記入を必ず確かめ、 お買い上げの販売店からお受け取りください。 よくお読みのあと、保存してください。

保証期間 : お買い上げ日から本体1年間 PASS にて登録いただきますと、追加で 2 年間 の無償修理サービス特約が適用されます。 本体購入後 1 か月以内に PASS にご登録頂き ますようお願い致します。 「PASS」とは、パナソニック 業務用ディスプ レイ / プロジェクター テクニカルサポートサ イトの名称です。 詳しくは、WEB サイト https://panasonic.biz/cns/prodisplays/pass/

をご覧ください。

#### ■ 補修用性能部品の保有期間

パナソニック コネクト株式会社は、この液晶 ディスプレイの補修用性能部品を、製造打ち切 り後 8 年保有しています。

注) 補修用性能部品とは、その製品の機能を維 持するために必要な部品です。

■ 修理を依頼されるときご連絡いただきたい内容 ご氏名・ご住所・電話番号 製品名・品番・お買い上げ日 故障または異常の内容 訪問ご希望日

■ 使いかた・お手入れ・修理などは、まず、お買い求め先へご相談ください。

#### ■ その他ご不明な点は下記へご相談ください。

パナソニック 業務用ディスプレイサポートセンター

0120-872-002 電話 弥加 〇〇 ·<br>携帯OK ※携帯電話からもご利用いただけます。

#### 営業時間:月~金(祝日と弊社休業日を除く) 9:00~17:30(12:00~13:00は受付のみ)

ご使用の回線(IP 電話やひかり電話など)によっては、回線の混雑時に数分で切れる場合があります。 ホームページからのお問い合わせは https://panasonic.biz/cns/prodisplays/supportcenter/

#### ご相談窓口におけるお客様の個人情報のお取り扱いについて

パナソニック コネクト株式会社およびグループ関係会社は、お客様の個人情報をご相談対応や修理 対応などに利用させていただき、ご相談内容は録音させていただきます。また、折り返し電話をさ せていただくときのために発信番号を通知いただいております。なお、個人情報を適切に管理し、 修理業務等を委託する場合やエ当な理由がある場合を除き、第三者に開示・提供いたしません。個 人情報に関するお問い合わせは、ご相談いただきました窓口にご連絡ください。

## 仕様

本体

![](_page_57_Picture_408.jpeg)

![](_page_58_Picture_150.jpeg)

![](_page_59_Picture_416.jpeg)

![](_page_60_Picture_313.jpeg)

#### リモコン

![](_page_60_Picture_314.jpeg)

※ 1 ディスプレイの V 型は、有効画面の対角寸法を基準とした大きさの目安です。

※ 2 高地 (海抜 1 400 m 以上 2 800 m 未満)で使用する場合の使用環境温度は 0℃~ 35℃になります。

※ 3 VIERA LINK 非対応

本機を使用できるのは日本国内のみで、外国では電源電圧が異なりますので使用できません。

(This set is designed for use in Japan only and can not be used in any other country.)

本製品は、以下の種類のソフトウェアから構成されています。

(1) パナソニック コネクト株式会社 (パナソニック コネクト) が独自に開発したソフトウェア

- (2) 第三者が保有しており、パナソニック コネクトにライセンスされたソフトウェア
- (3) GNU GENERAL PUBLIC LICENSE Version2.0 (GPL V2.0) に基づきライヤンスされた ソフトウェア
- (4) GNU LESSER GENERAL PUBLIC LICENSE Version2.1 (LGPLV2.1) に基づきライセン スされたソフトウェア
- (5) GPL V2.0、LGPL V2.1 以外の条件に基づきライセンスされたオープンソースソフトウェア

上記 (3) ~ (5) に分類されるソフトウェアは、これら単体で有用であることを期待して頒布されま すが、「商品性」または「特定の目的についての適合性」についての黙示の保証をしないことを含め、 一切の保証はなされません。詳細は、本製品の「システム」-「その他」からの所定の操作によって [ ソ フトウェアライセンス ] の選択により表示されるライセンス条件をご参照ください。

パナソニック コネクトは、本製品の発売から少なくとも3年間、以下の問い合わせ窓口にご連絡い ただいた方に対し、実費にて、GPL V2.0、LGPL V2.1、またはソースコードの開示義務を課す その他の条件に基づきライセンスされたソフトウェアに対応する完全かつ機械読取り可能なソース コードを、それぞれの著作権者の情報と併せて提供します。

問い合わせ窓口:oss-cd-request@gg.jp.panasonic.com

本製品は、AVC Patent Portfolio License、VC-1 Patent Portfolio License 及び MPEG-4 Visual Patent Portfolio License に基づきライセンスされており、以下に記載する行為に係るお 客様の個人的または非営利目的の使用を除いてはライセンスされておりません。

(i) 画像情報を AVC 規格、VC-1 規格及び MPEG-4 Visual 規格に準拠して (以下、AVC/VC-1/ MPEG-4 ビデオ)記録すること。

(ii)個人的活動に従事する消費者によって記録された AVC/VC-1/MPEG-4 ビデオ、または、ライ センスを受けた提供者から入手した AVC/VC-1/MPEG-4 ビデオを再生すること。

詳細については MPEG LA, LLC ホームページ (http://www.mpegla.com) をご参照ください。

## 商標について

- Microsoft、Windows、Internet Explorer、Microsoft Edge は、米国 Microsoft Corporation の米国および その他の国における登録商標または商標です。
- Mac、macOS、Safari は、米国および他の国々で登録された Apple Inc. の商標です。
- PJLink 商標は、日本、米国その他の国や地域における登録又は出願商標です。
- HDMI、High-Definition Multimedia Interface、および HDMI ロゴ は、米国およびその他の国における HDMI Licensing Administrator, Inc. の商標または、登録商標です。
- JavaScript は、Oracle Corporation 及びその子会社、関連会社の米国及びその他の国における登録商標または 商標です。
- Crestron Connected、Crestron Connected ロゴ、Crestron Fusion、Crestron RoomView、RoomView は、 Crestron Electronics, Inc. の、米国および / または各国での商標または登録商標です。
- USB Type-C は USB Implementers Forum の商標または登録商標です。
- 本機はドルビーラボラトリーズのライセンスに基づき製造されています。 Dolby、ドルビー、Dolby Audio、ドルビーオーディオおよびダブル D 記号は、ドルビーラボラトリーズの商標です。

なお、各社の商標および製品商標に対しては特に注記のない場合でも、これを十分尊重いたします。

#### ■ヨーロッパ連合以外の国の廃棄処分に関する情報

![](_page_62_Picture_1.jpeg)

これらのシンボルマークは EU 域内のみ有効です。 製品を廃棄する場合には、最寄りの市町村窓口、または販売店で、正しい廃棄方法 をお問い合わせください。

![](_page_62_Picture_3.jpeg)

#### 警告

この装置は、クラス A 機器です。この装置を住宅環境で使用すると電波妨害を引き起こすことがあ ります。この場合には使用者が適切な対策を講ずるよう要求されることがあります。

JIS C 61000-3-2 適合品

本装置は、高周波電流規格 JIS C 61000-3-2 に適合しています。

![](_page_62_Picture_97.jpeg)

## パナソニック コネクト株式会社

〒 571-8503 大阪府門真市松葉町 2 番 15 号 © Panasonic Connect Co., Ltd. 2022